Amplify. | mCLASS

# mCLASS with DIBELS 8th Edition Reporting Guide for Louisiana Schools

Beginning-of-year | Middle-of-year

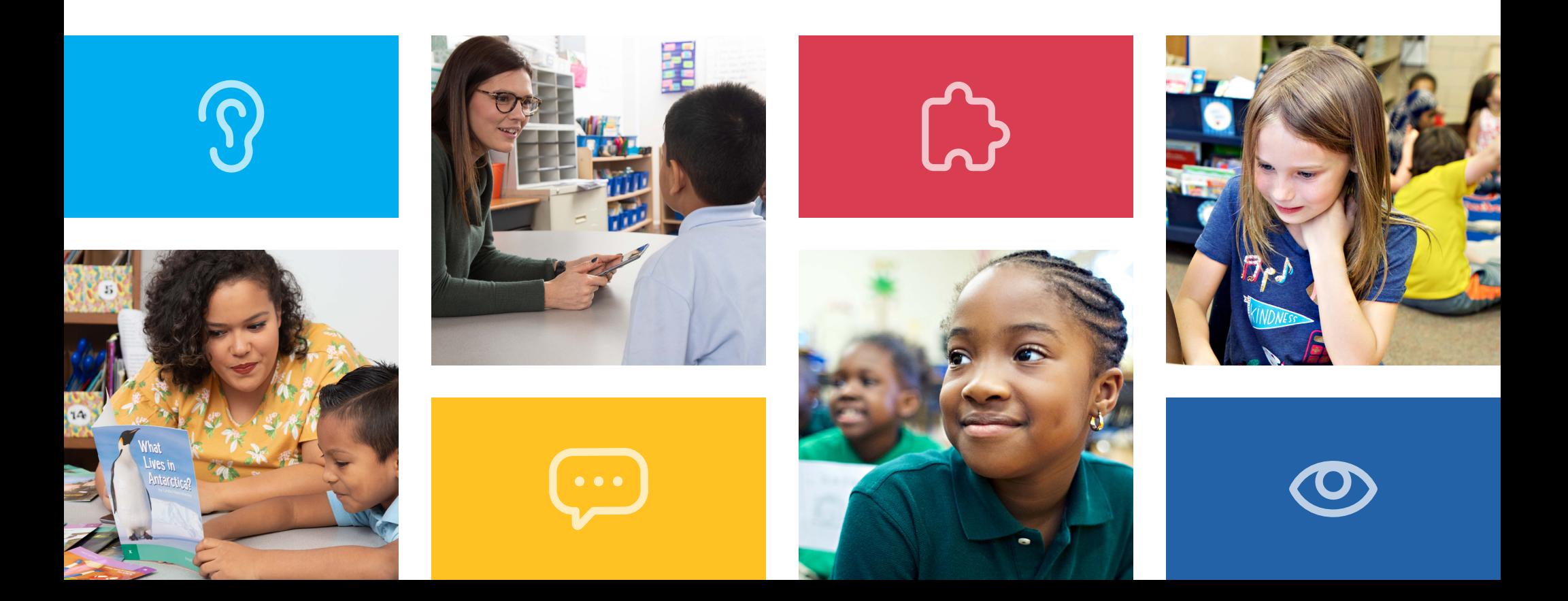

## Welcome

mCLASS® gives you detailed insight into your students' reading development across foundational literacy skills. In this guide, you will find a wealth of valuable reporting information that mCLASS provides for everyone from classroom teachers and literacy specialists, to principals and district leaders, as well as parents and guardians at home.

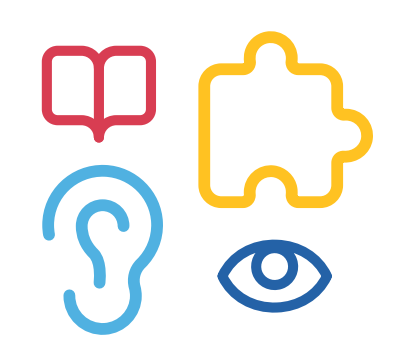

## Table of contents

#### [Classroom reports for teachers](#page-4-0) [Individual student reports](#page-18-0)

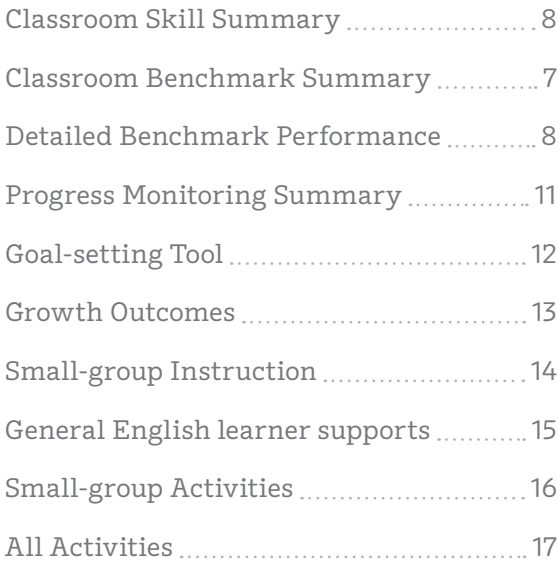

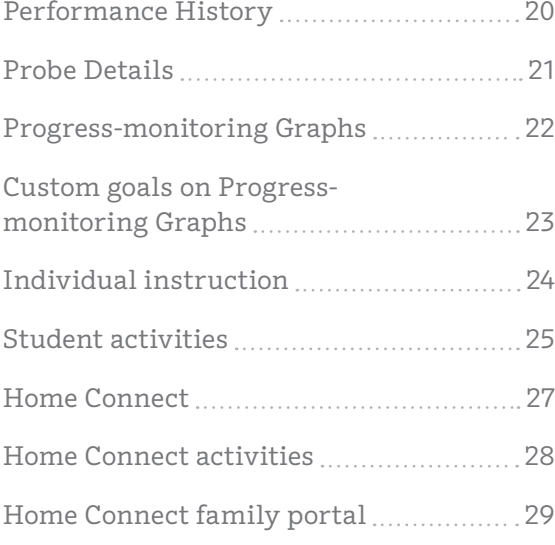

#### [School- and district-level reports](#page-30-0)

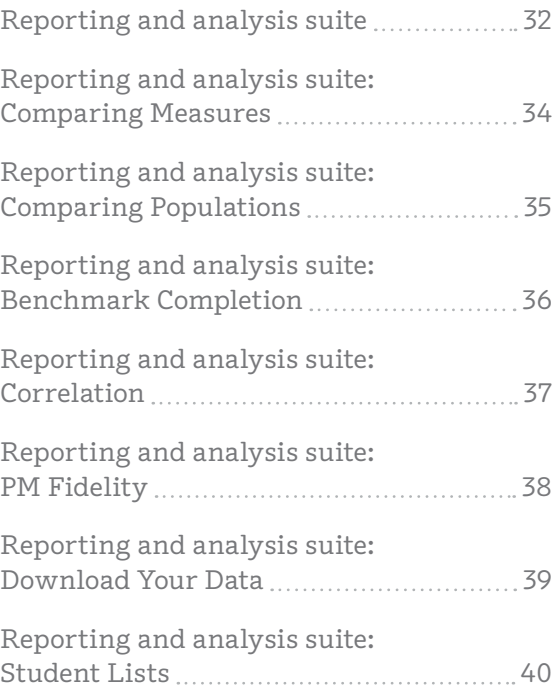

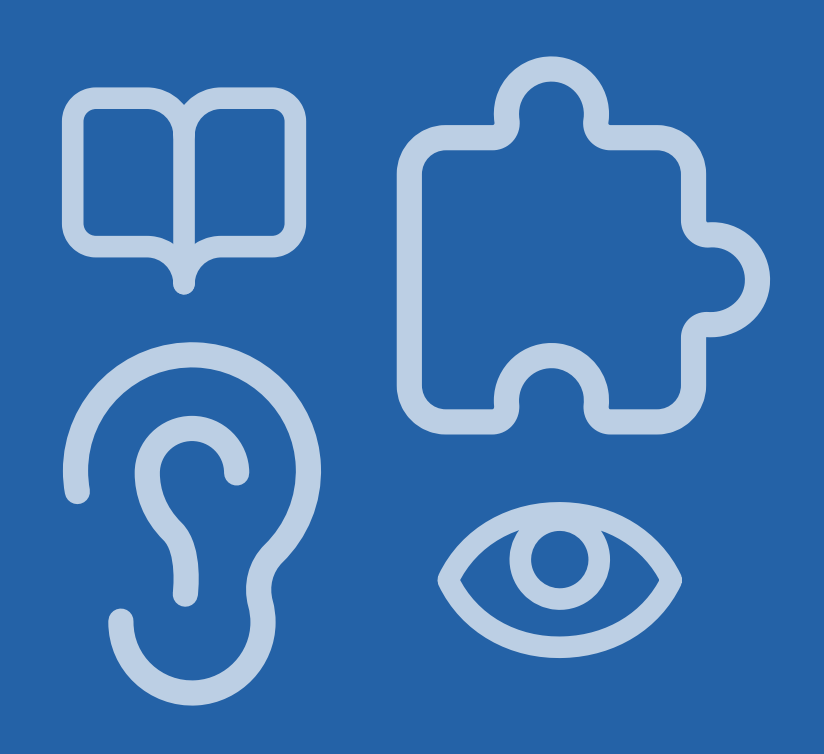

## <span id="page-4-0"></span>Classroom reports for teachers

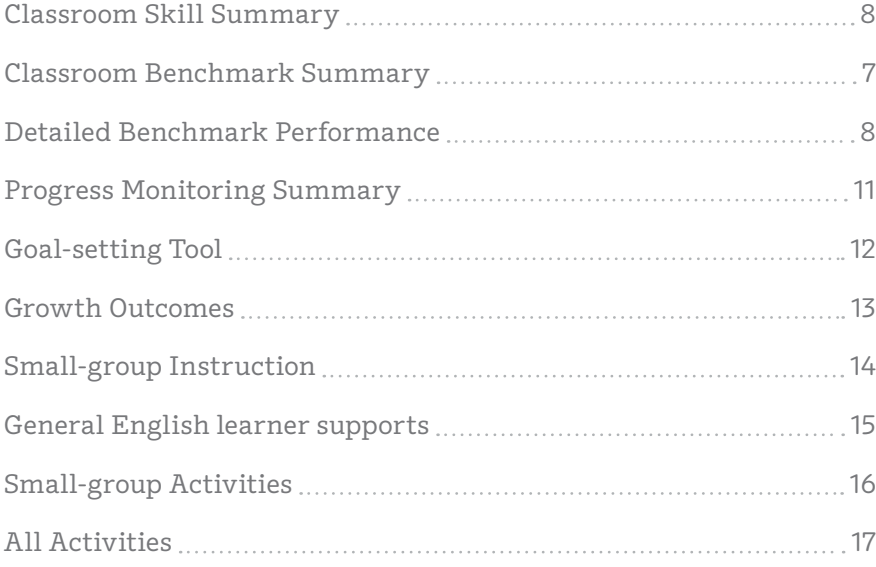

#### <span id="page-5-0"></span>EDUCATOR INSIGHT

"In which basic early literacy skills are students most proficient, and in which are they least proficient?"

#### Classroom Skill Summary

This report is a dashboard showing benchmark performance on each skill. Teachers can use it to determine which skill areas need instructional focus at a classroom level.

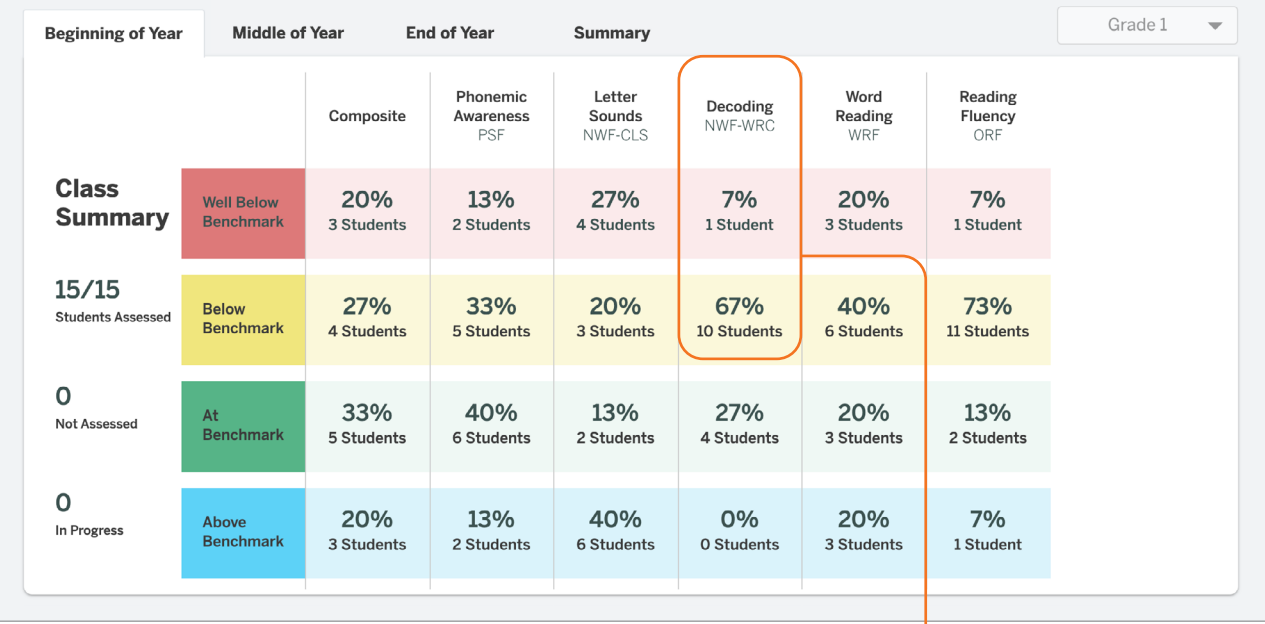

Both the percentage and number of students in each performance category are displayed for each skill assessed.

#### <span id="page-6-0"></span>Classroom Benchmark Summary

This report is a classroom-wide view of overall reading performance. Teachers can use this report to determine if composite scores improved, declined, or remained the same each semester.

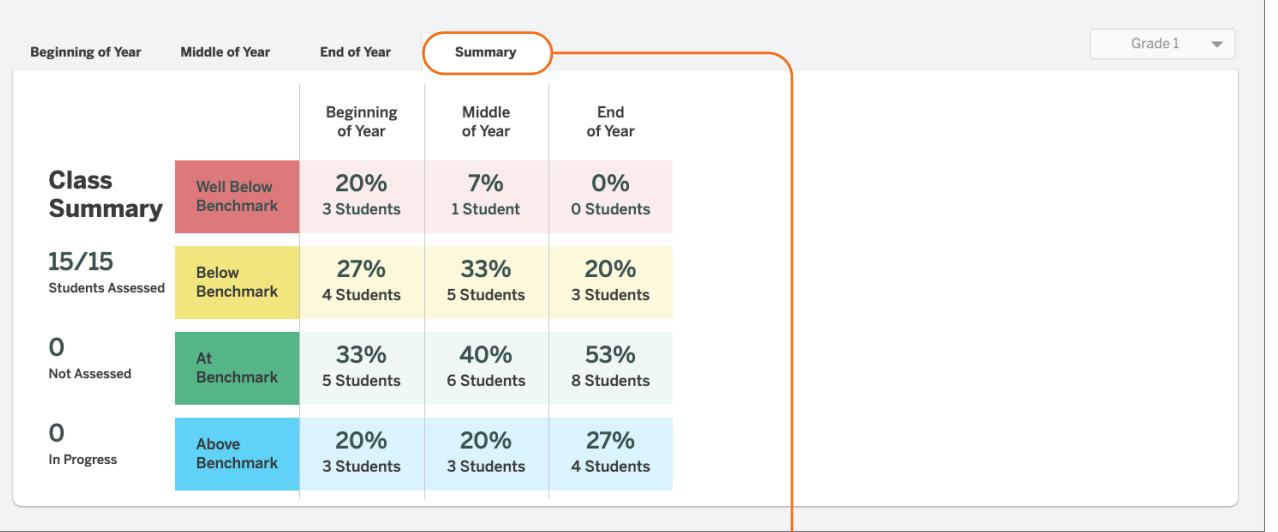

This report focuses on composite scores for each time of year.

"How many of my students improved in each benchmark period?"

<span id="page-7-0"></span>"Which skills have my students mastered?"

"Which skills should my students continue practicing?"

Detailed Benchmark Performance

Teachers can see each student's performance during the current school year, on each subtest as well as the overall composite. The benchmark goal displays below the subtest name when applicable.

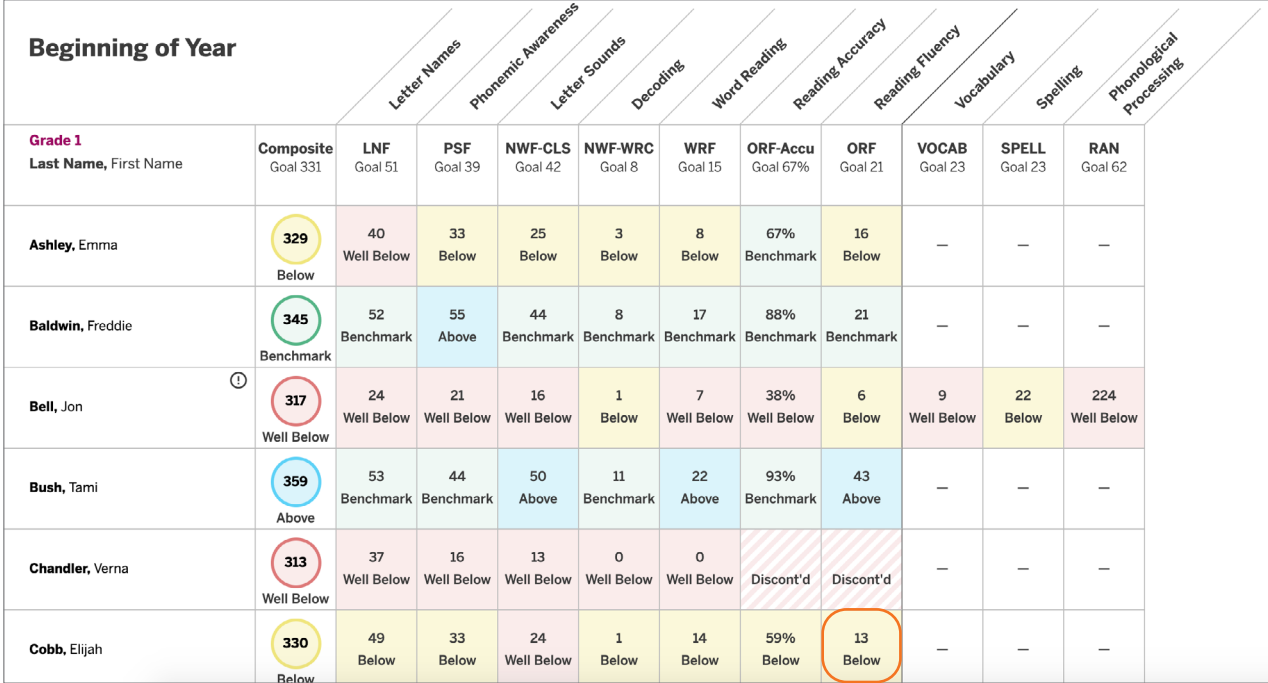

Clicking a score opens the student assessment report's probe details.

8 | mCLASS

The ability to sort the columns in this report gives teachers more flexibility to analyze data the way they prefer.

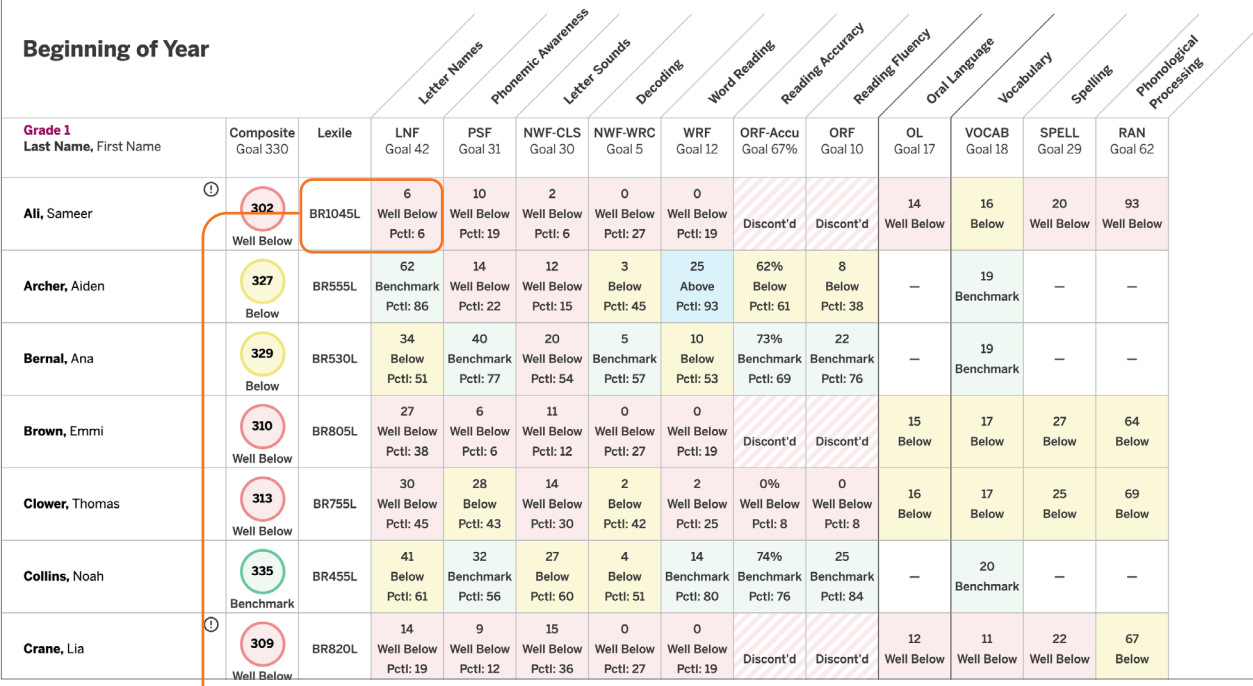

Classroom reports show each student's Lexile level and the percentile they fall in for each skill.

 $\mathbf{B}$ 

### <span id="page-10-0"></span>Progress-monitoring Summary

See which subtests have been assessed since the most recent benchmark assessment, how students performed on the three most recent progress monitoring assessments for each measure, and which students have not been progress-monitored since the benchmark assessment.

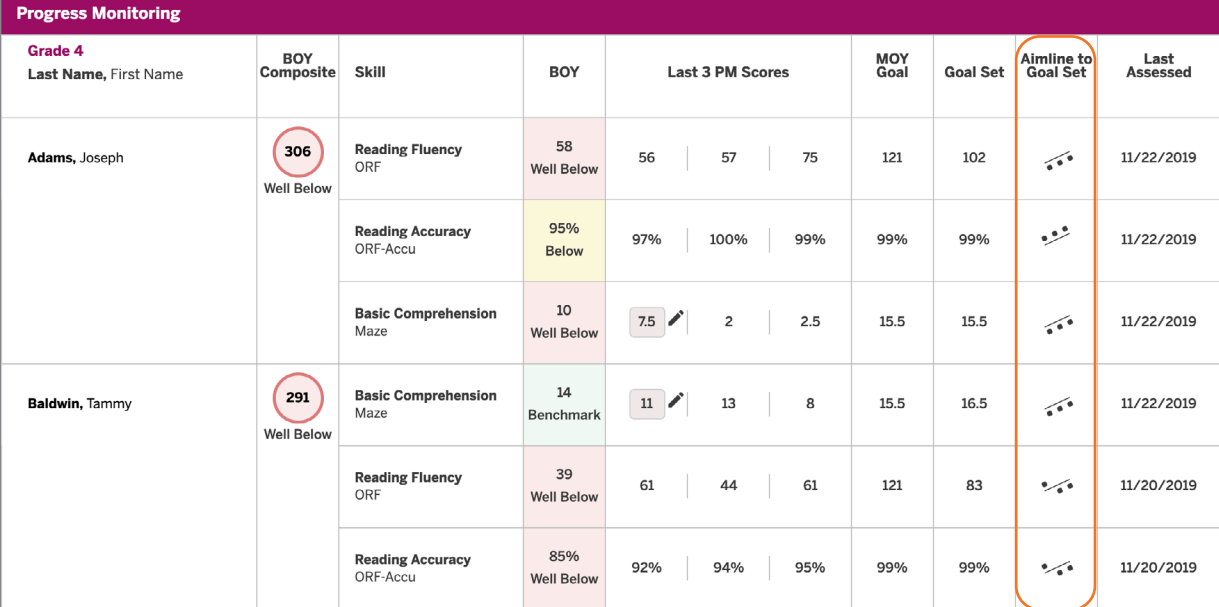

The Aimline displays the three most recent progress-monitoring scores on a slope, to show whether students are on track to reach the next benchmark goal.

"Which students are making adequate progress toward the next benchmark goal?"

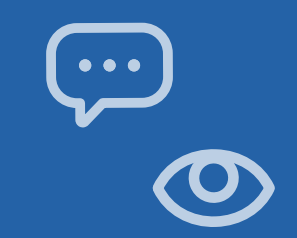

<span id="page-11-0"></span>"What is the minimum amount of growth my student needs to reach their goal by the next semester?"

#### Goal-setting Tool

The Zones of Growth (ZoG) analysis uses a rich set of national data to determine student goals for the next benchmark period. Teachers can use the Goal-setting Tool to view these recommended goals or modify the default goals for individual students as they see fit, if the default goal is too challenging or not challenging enough.

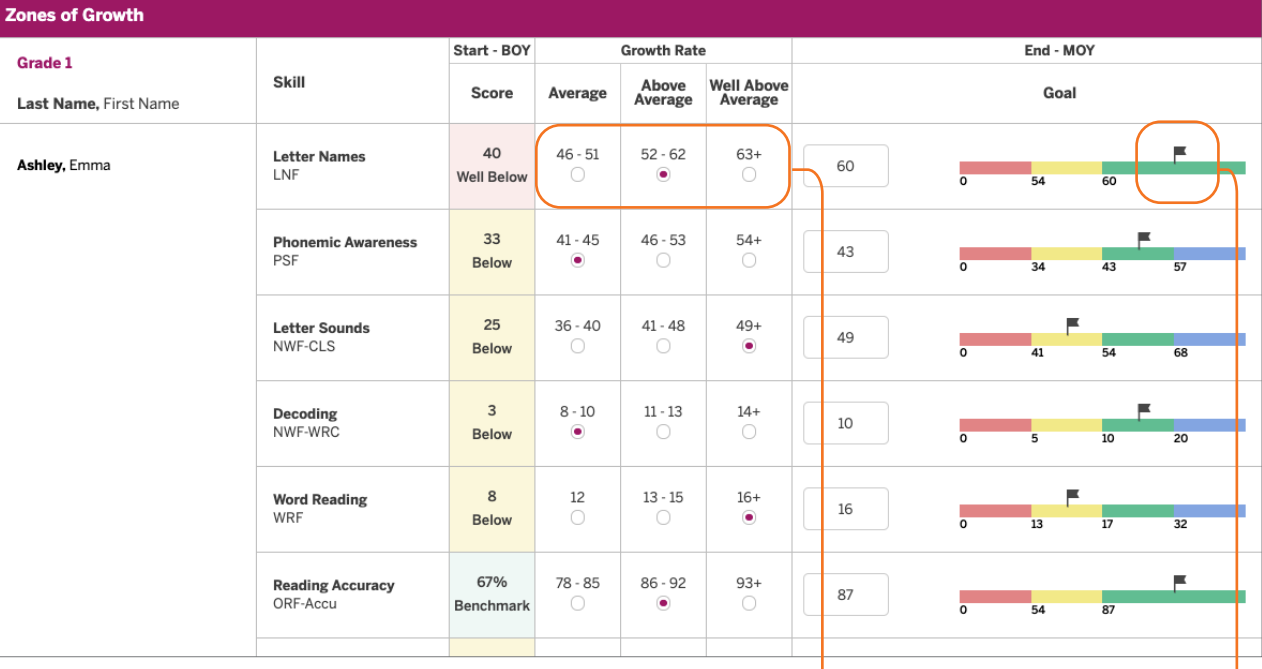

The flag indicates the benchmark performance level the student will reach by the next benchmark period for that skill, if they achieve the growth rate indicated by the purple dot.

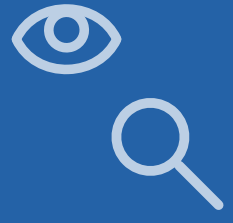

#### <span id="page-12-0"></span>Growth Outcomes

Teachers and interventionists can see each student's actual growth and how it compares to the goal that was set for the student.

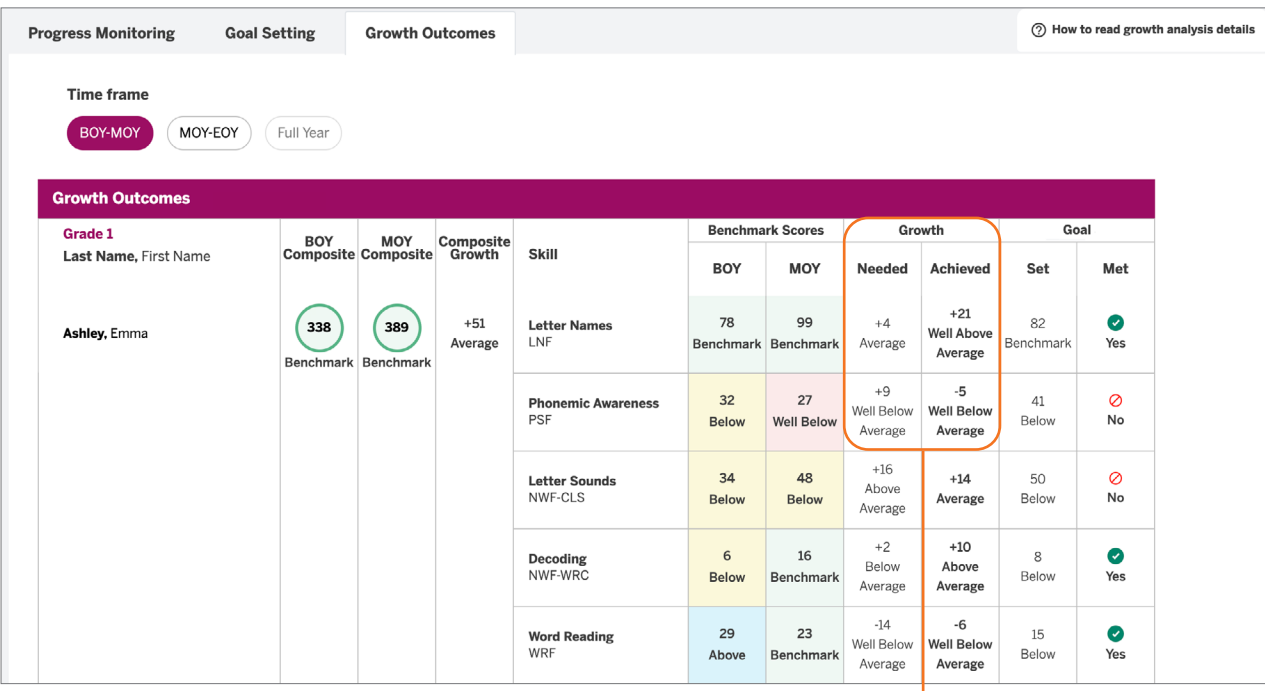

Even if students did not meet the goal, teachers can offer positive reinforcement about the growth they made by comparing the number of points needed to reach the goal with the number of points students actually achieved.

"Are my students receiving effective instruction?"

"Should I adjust my tactics to help students catch up?"

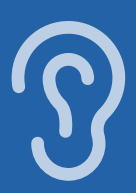

<span id="page-13-0"></span>"Which skills have students with similar assessment results already mastered? Which do they need to work on?"

#### Small-group Instruction

The mCLASS instructional tool automatically groups students based on benchmark results and response patterns. Teachers can see that each group is associated with one main skill, and the name of the group (e.g., phonemic awareness) is based on a sub-skill that students need to master.

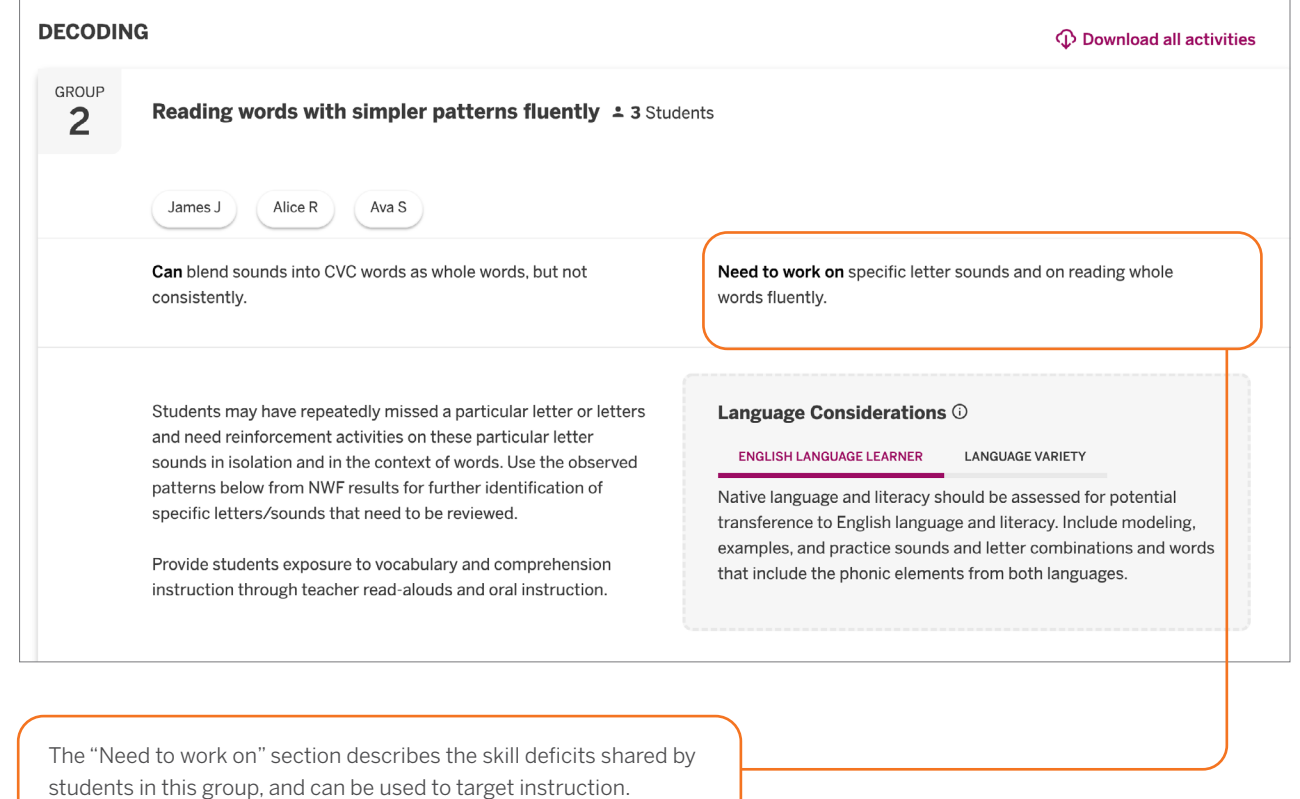

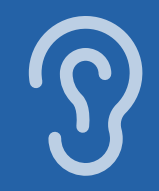

### <span id="page-14-0"></span>General English learner supports

The expanded instructional tool displays more detailed information that can be used to plan instruction, including information tailored to English learners (ELs). Each profile contains a description of the skills you can build on while targeting instruction, and sometimes includes prerequisite skills. mCLASS instruction provides additional support for students who speak a language variety different from General American English.

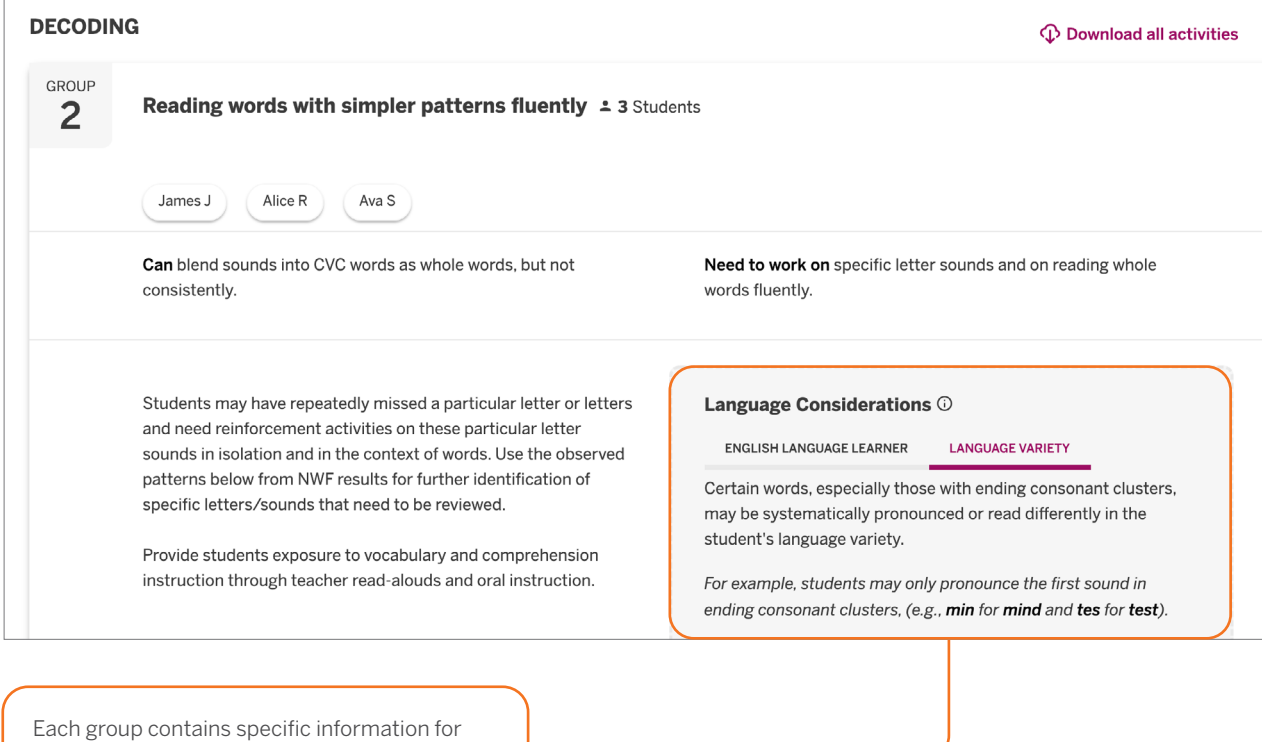

ELs and General American English learners based on students' response patterns.

mCLASS with DIBELS 8th Edition Reporting Guide for Louisiana Schools | 15

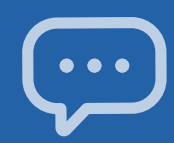

#### <span id="page-15-0"></span>"Which activities can I use with this group of students?"

### Small-group Activities

The observed patterns checklist contains observations that teachers can use to filter the activities displayed below. The activities section includes recommended activities for reinforcing the skills needed by students in the group.

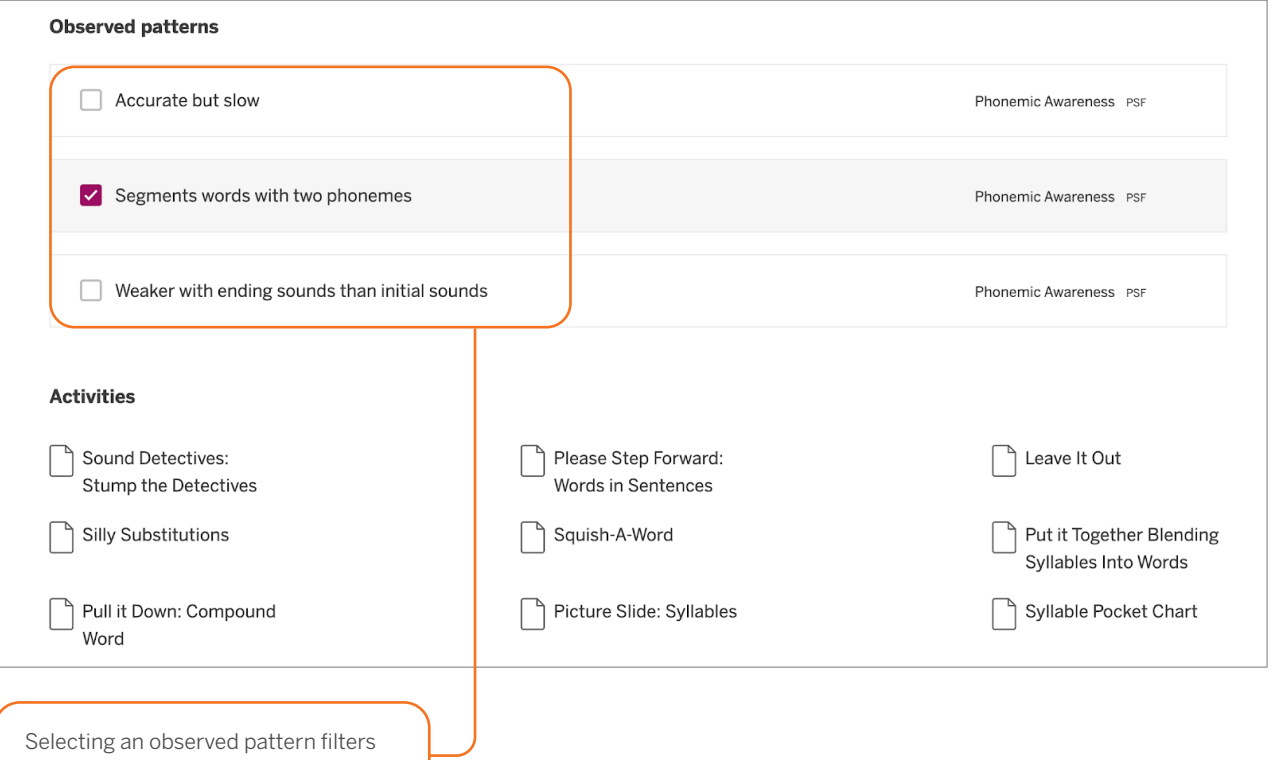

the activities list below.

w<br>C

#### <span id="page-16-0"></span>All Activities

The All Activities tab is where teachers can quickly access hundreds of activities, organized by skill, to further target small-group and individual instruction.

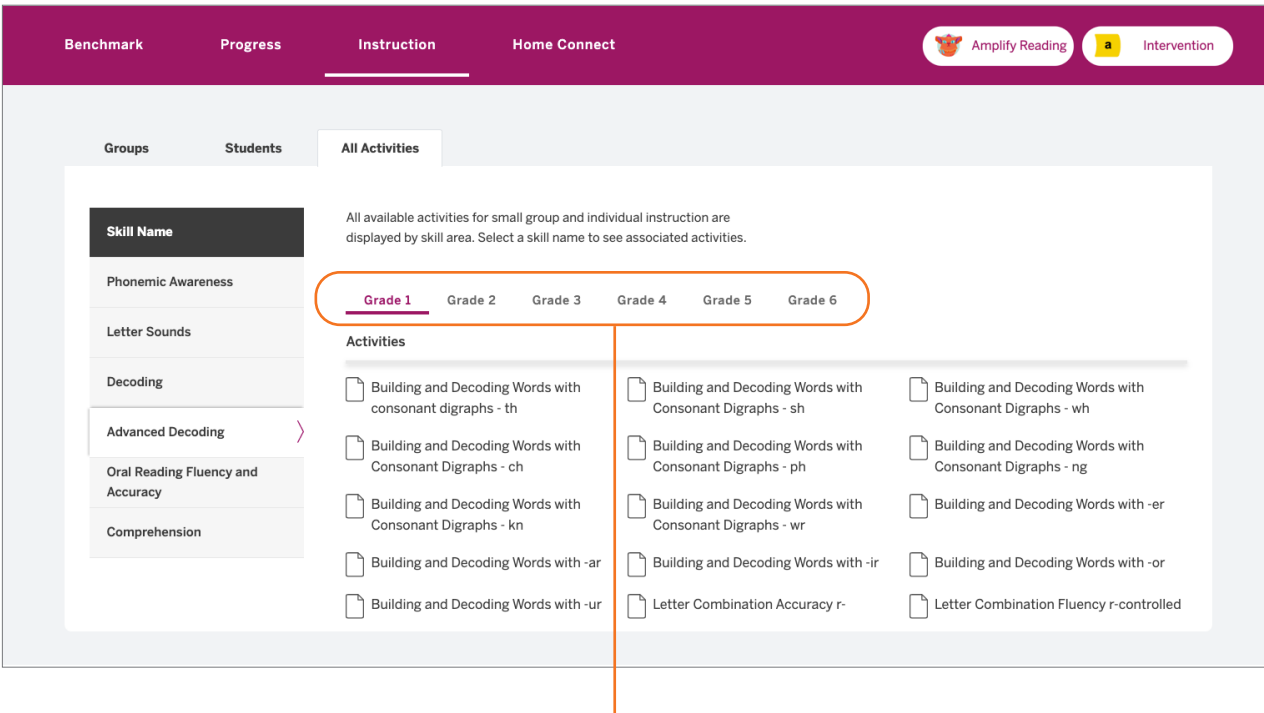

Activities displayed by skill can be further filtered by grade.

"What activities can I use in my classroom to help students regularly practice their early literacy skills?"

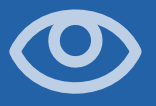

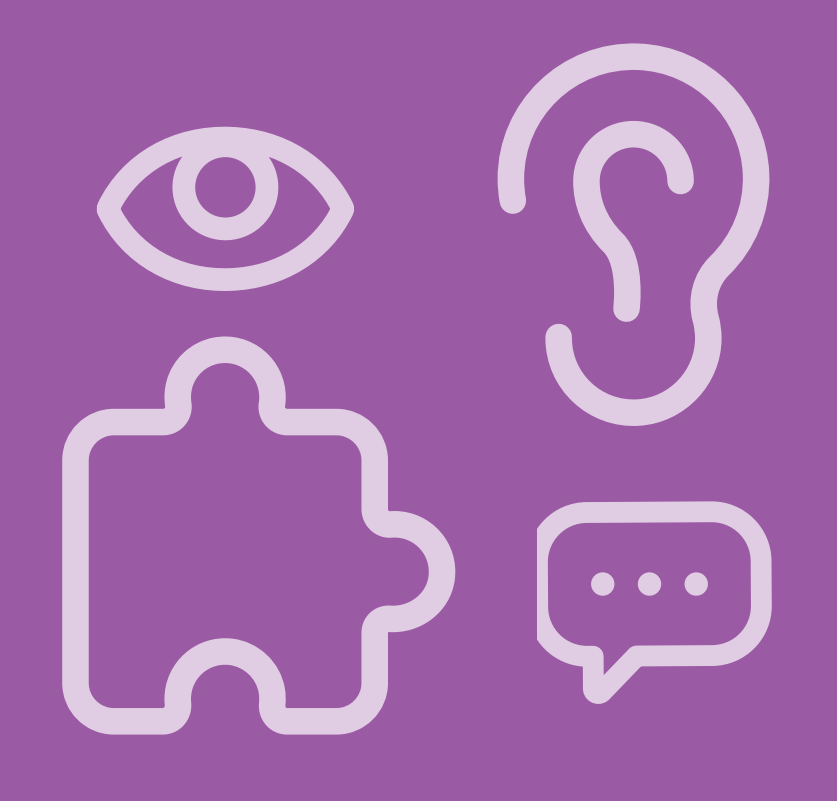

## <span id="page-18-0"></span>Individual student reports

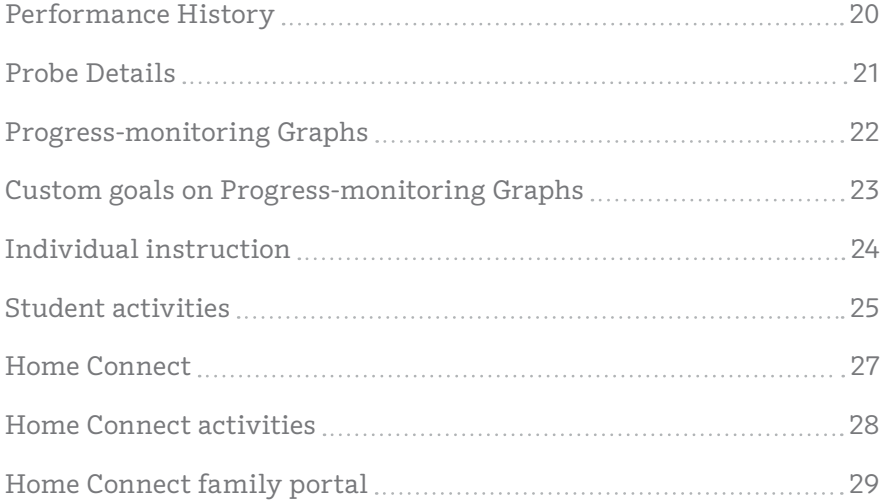

#### <span id="page-19-0"></span>EDUCATOR INSIGHT

"Has this student mastered foundational early literacy skills from earlier grades?"

"What differentiated support does this student need to meet grade-level expectations?"

#### Performance History

Teachers can review a timeline of each student's mCLASS results from kindergarten through grade 6. These results can be used for RTI/MTSS (Response to Intervention/Multi-Tiered System of Supports), IEP (Individualized Education Plan), parent meetings, and other documentation needs.

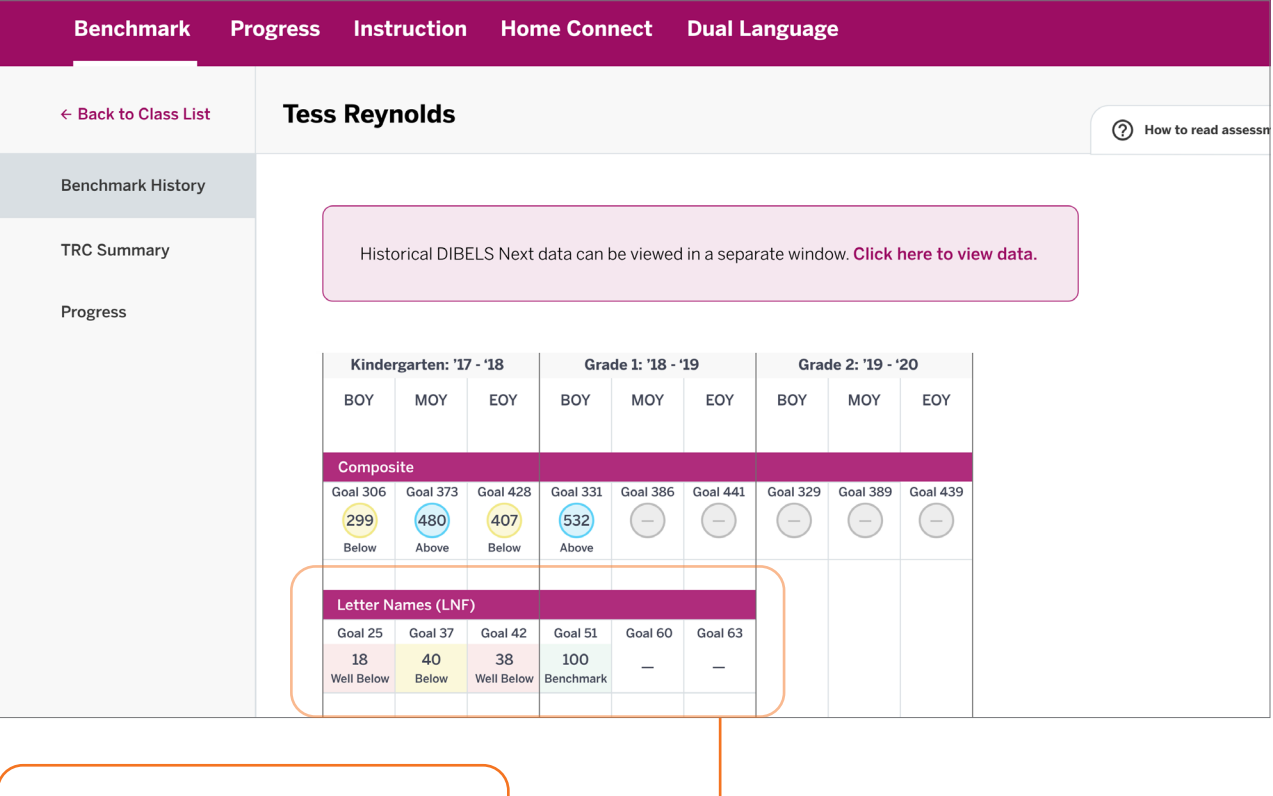

Skill names span the grades in which the corresponding subtest is assessed.

20 | mCLASS

#### <span id="page-20-0"></span>Probe Details

Teachers can click a student's score from any report view to open the assessment details report, which includes a documented record of student responses. The details are analyzed to reveal significant response patterns and recommend targeted group and individual instruction.

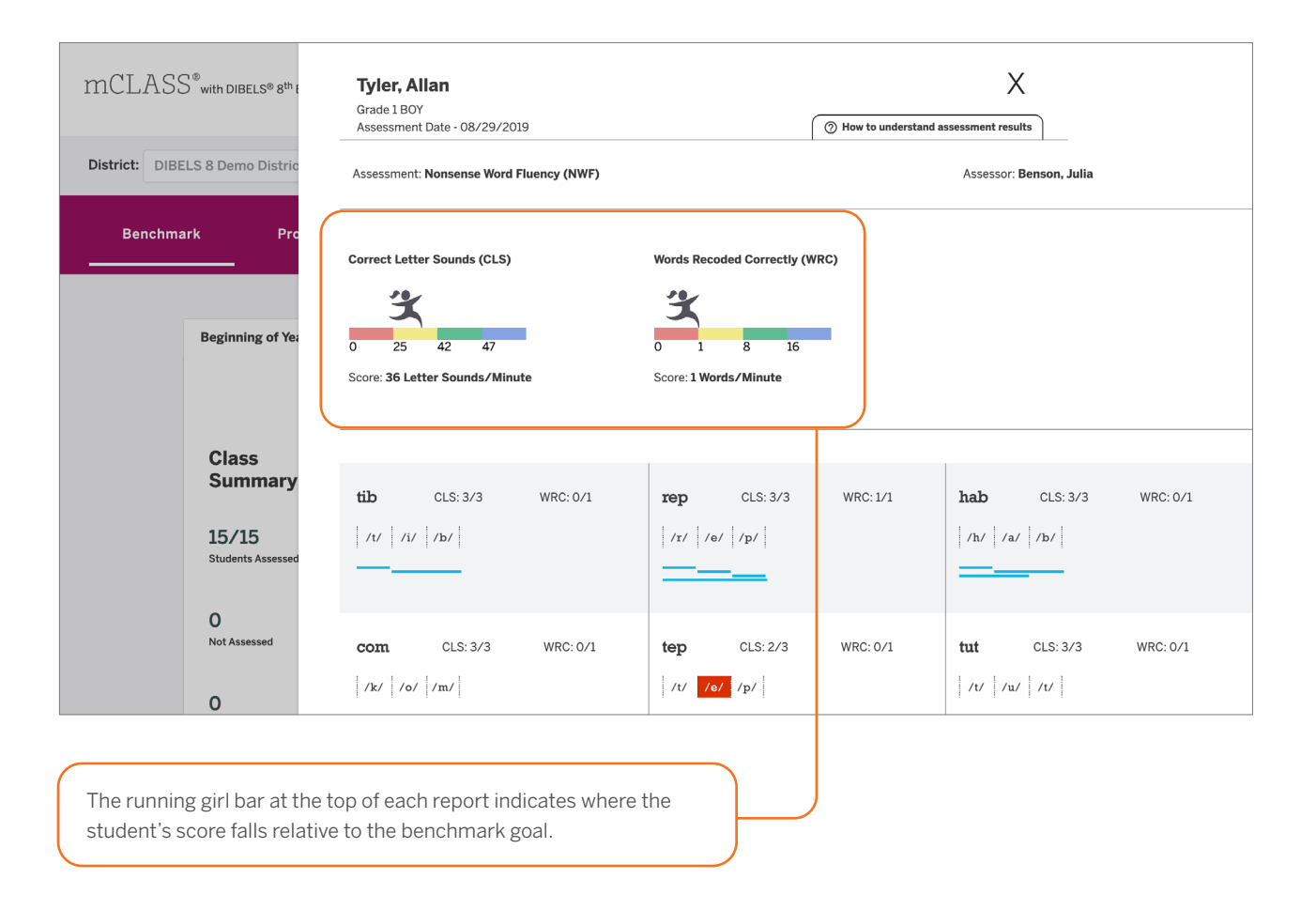

"What types of spelling patterns or words does this student need to practice?"

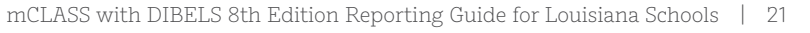

<span id="page-21-0"></span>"Is this student progressing toward the next benchmark goal?"

"Is differentiated instruction necessary?"

### Progress-monitoring Graphs

Teachers can review a student's benchmark and progress-monitoring scores for the entire year. Each skill is shown in a separate view.

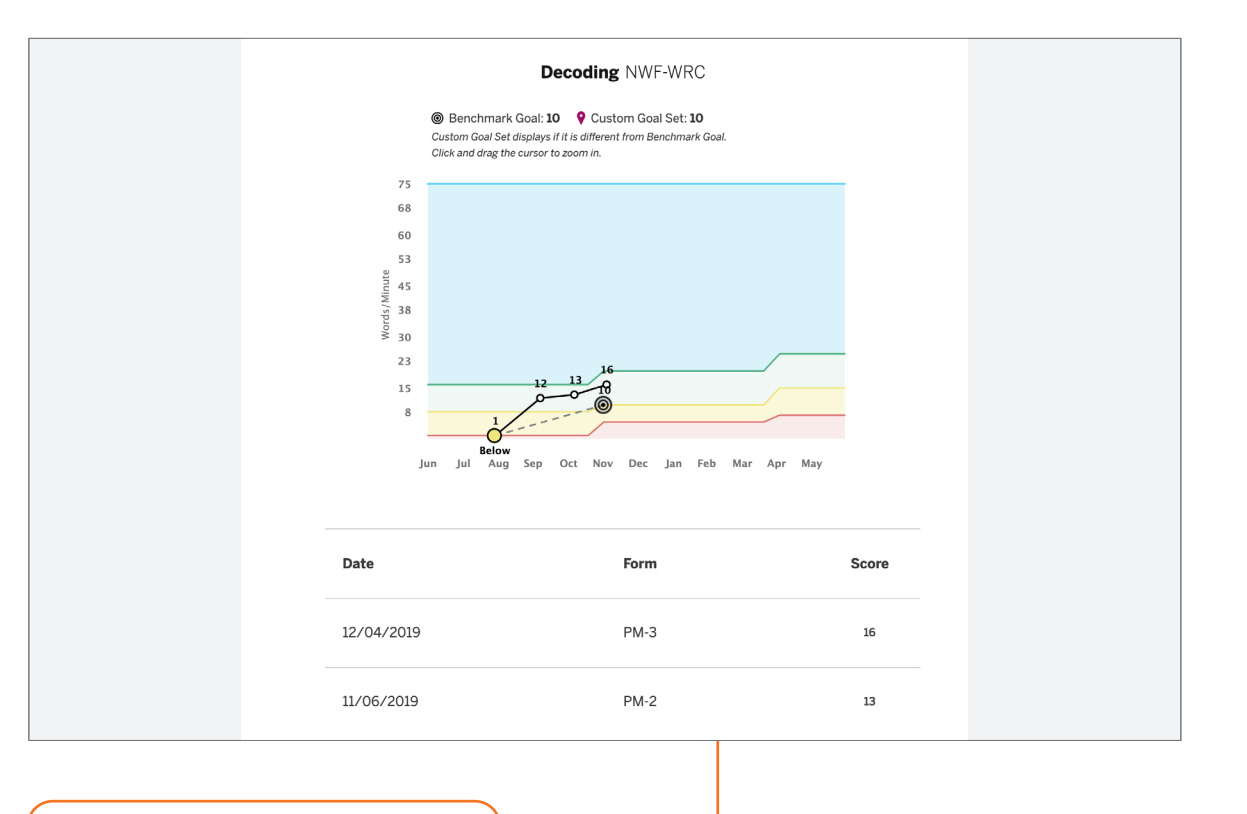

Teachers can zoom in on the graph to see a clearer view of the data points.

22 | mCLASS

## <span id="page-22-0"></span>Custom goals on Progress-monitoring Graphs

Teachers can track the progress students are making toward their individual goals for each skill on the graph. A pin icon on the graph represents a modified individual goal when it is less than or greater than the default "At Benchmark" goal.

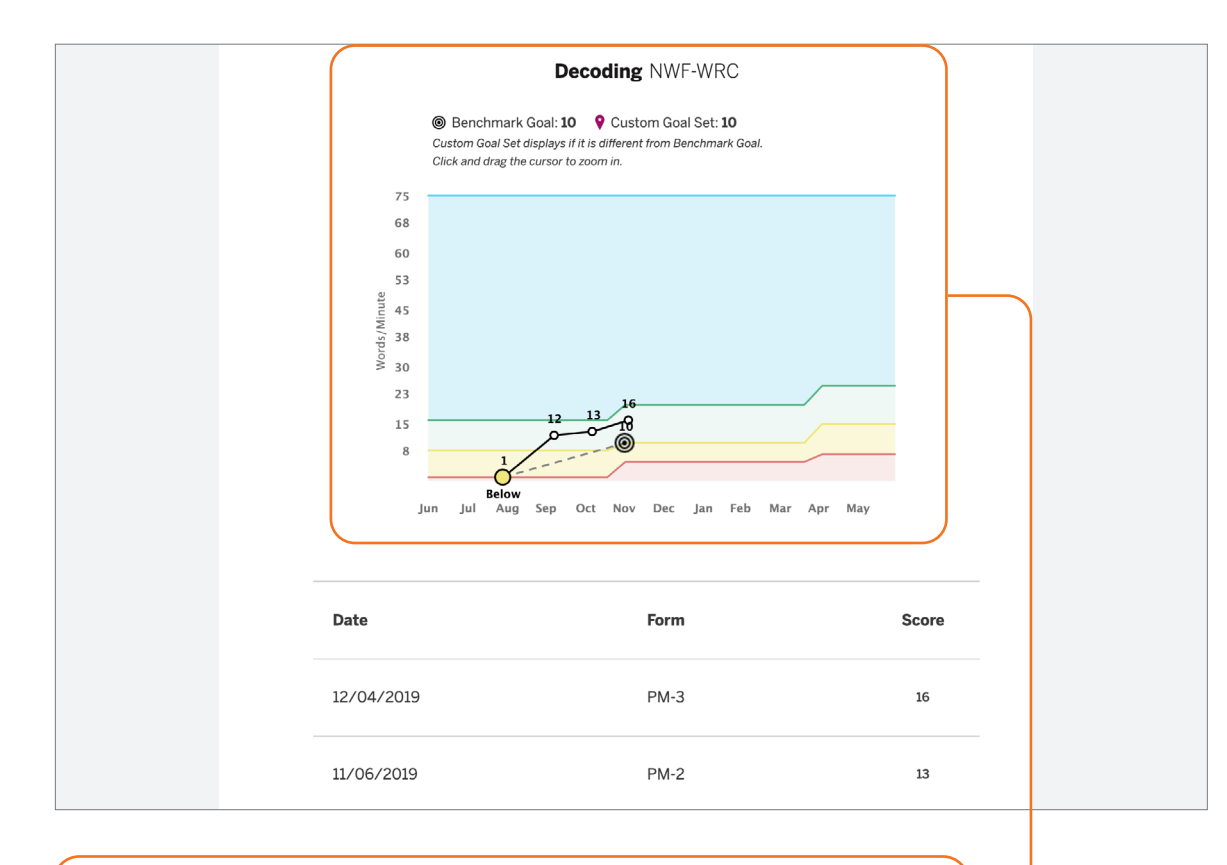

Goal-setting is a helpful way of motivating students to achieve a specific outcome. When students see their progress toward a goal during check-ins with their teacher, they can celebrate the growth they have achieved.

"Is differentiated instruction needed?"

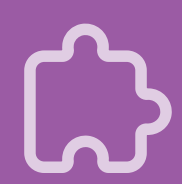

<span id="page-23-0"></span>"What patterns have emerged from this student's assessments?"

#### Individual instruction

Teachers can review significant patterns that emerge from the student's assessment results in a single view, and download activities that address those patterns.

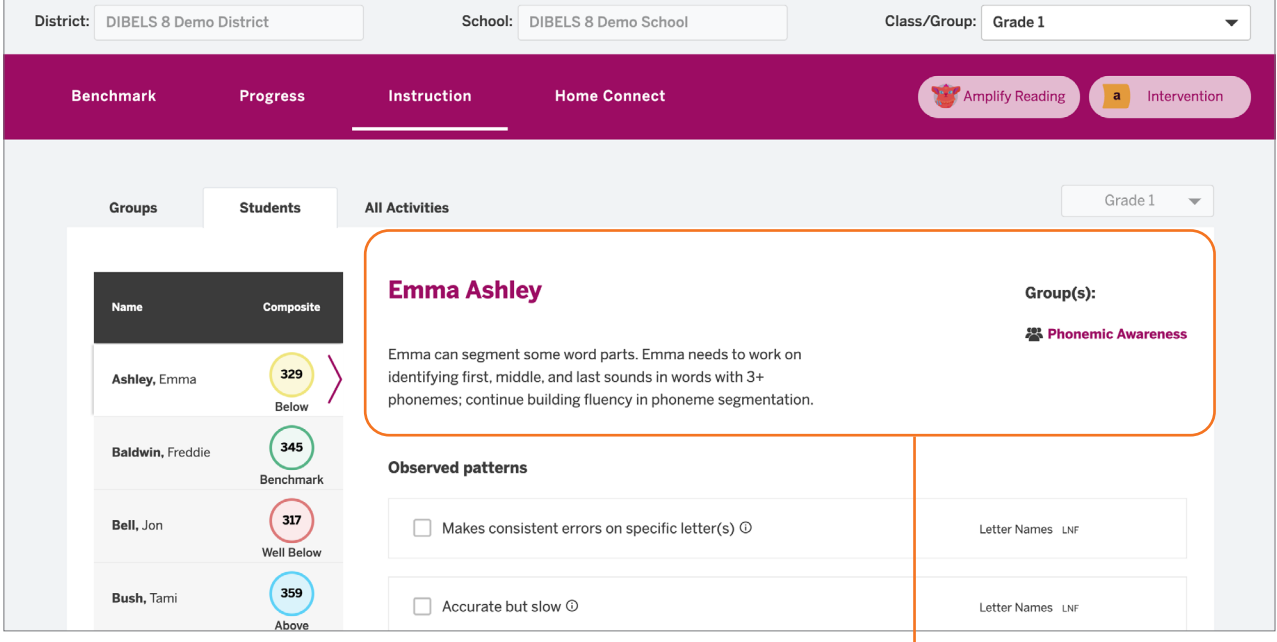

The student's profile description includes an analysis of the student's assessment response patterns and the instruction group the student is assigned to.

#### <span id="page-24-0"></span>Student activities

Teacher-led activities are recommended for the student based on their response patterns from the assessments.

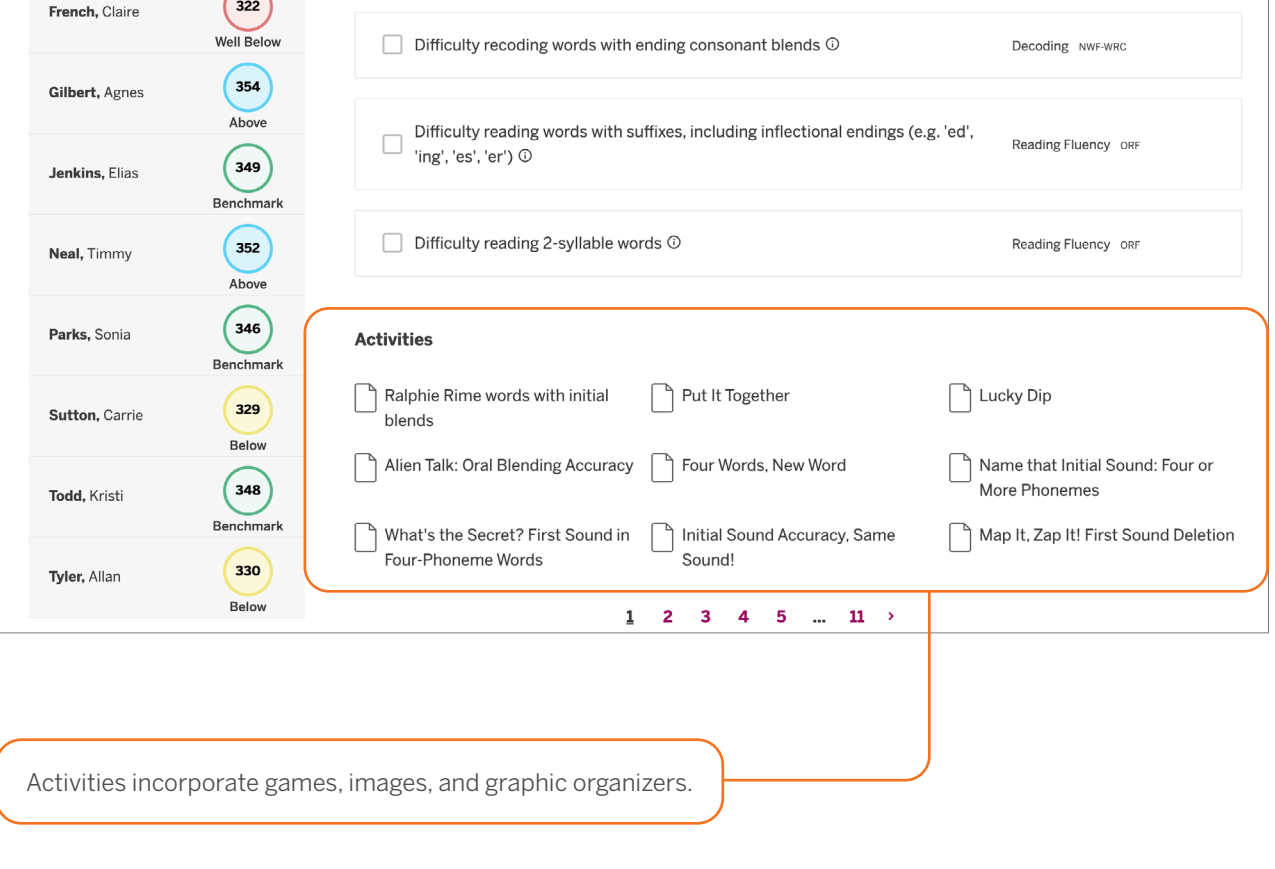

"What activities can this student do that will help move them on to more advanced skills?"

 $\frac{1}{\sqrt{2}}$ 

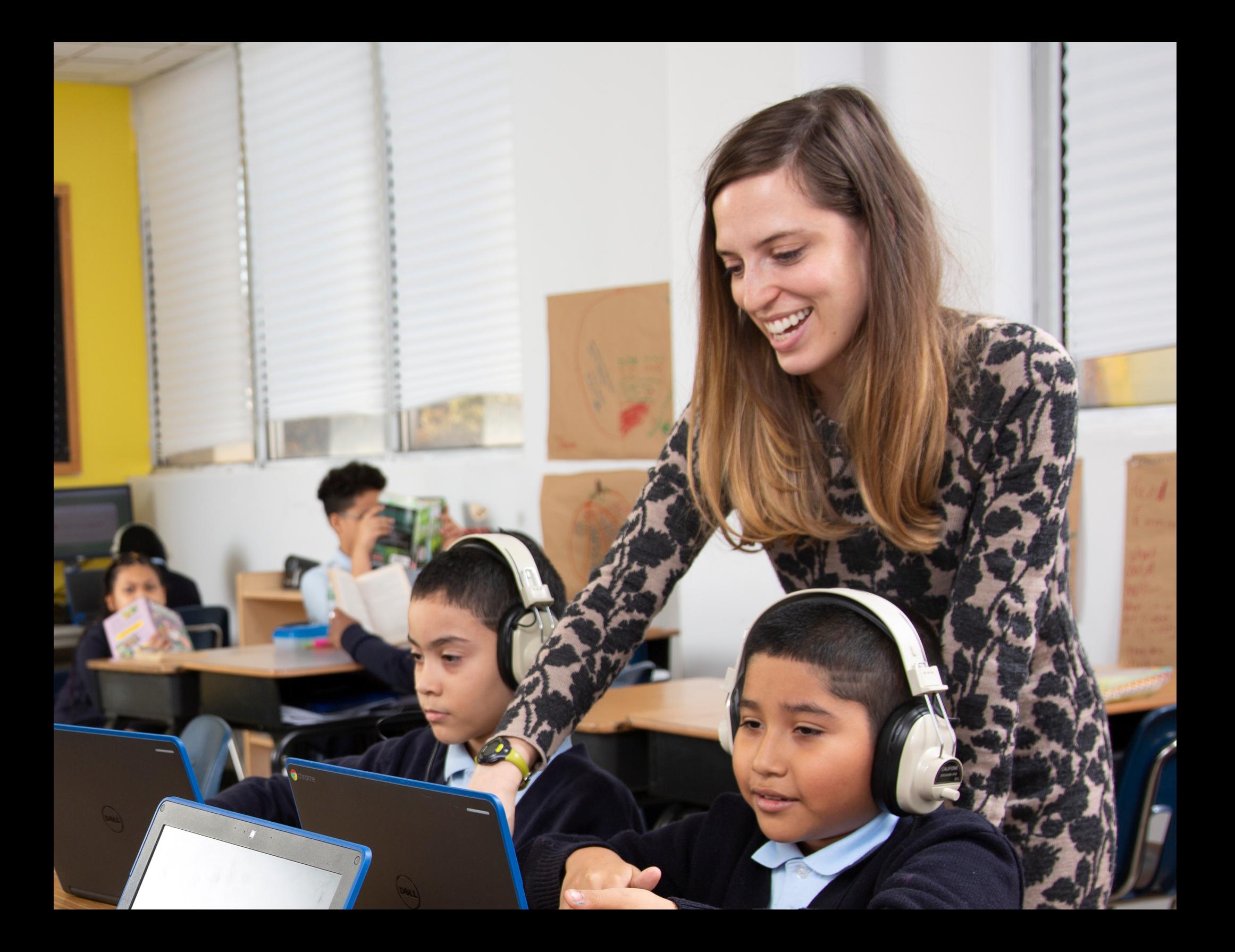

#### <span id="page-26-0"></span>Home Connect

Teachers can download a letter with student assessment results and analysis to send home to parents and guardians, or to use as a basis for discussion at conferences. Home Connect letters describe how the measures assessed relate to skills development.

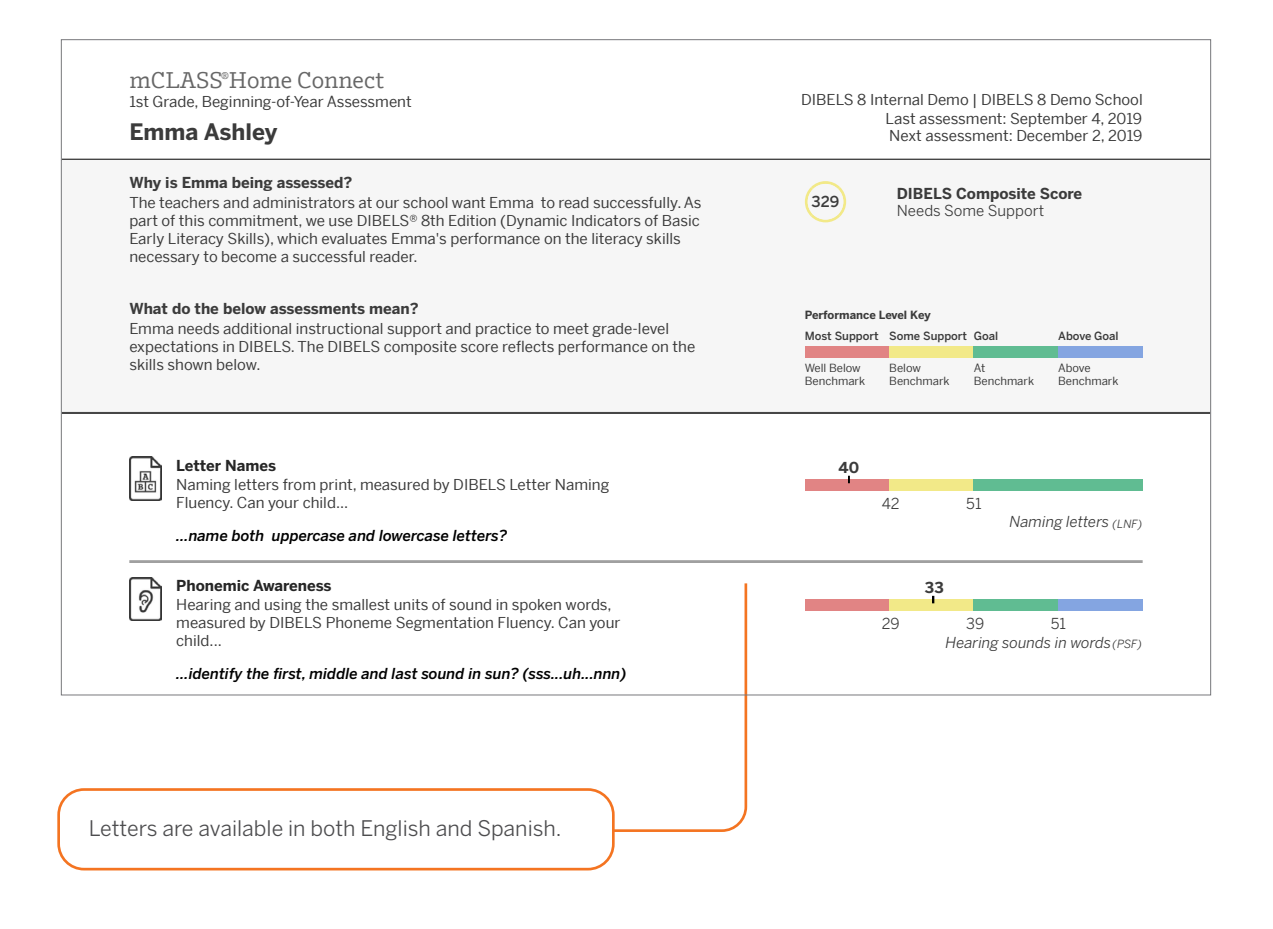

"What skills should my child be developing?"

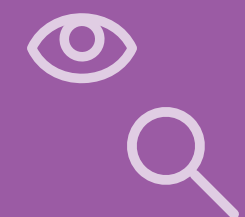

<span id="page-27-0"></span>"How can I help my child practice reading skills at home?"

#### Home Connect activities

The activities section of the Home Connect letter contains a list of recommended activities based on the skill areas where the child needs support. Parents and guardians can use this section to support their child's skill development.

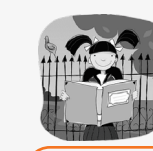

#### **Activities for Emma**

Even if you have just a few minutes each day, you may be surprised by how much you can help Emma learn to read. Here are some activities we recommend based on Emma's most recent mCLASS reading test. Most of these activities can be done just about anywhere. Feel free to change them a bit to match Emma's interests or to fit your schedule.

**Emma Ashley** 1st Grade, Beginning of Year

#### **Where Emma needs support**

#### **Phonemic Awareness**

 $\overline{\vartheta}$ Hearing and using the smallest units of sound in spoken words

#### **Find Specific Sounds**

Have your child and other family members listen for words with a specific sound in family conversation or on television and radio programs, such as words that start with the s sound or that end with the *k* sound. Have your family members share their heard words and list them on a piece of paper.

#### **Break the Words Apart**

Help your child take spoken words apart and put them together. Have your child separate the sounds in simple three-letter words, listening for beginning, middle, and ending sounds. For example, pronounce *mom* as follows: mm-o-mm. Next, ask your child to blend sounds

tn Bdtcdda tn Ar(d r TnGay Lind) and snJia rt r tgAdjadi ong Ar(d r tgAdjadi ong dina rt r tgAdjadi ong dina r<br>8de eeu het gewone van die gewone van die gewone van die gewone van die gewone van die gewone van die gewone v

Activities in the letter are designed for use at home. A link to the Home Connect site provides activities for At Home or On the Go. pdBgiigiBe Agaa8de ria diagiB snJias' onG dNrA:8de onG r prBe wnJG

|cg8a TnJ8a srw *pWaWg*y 9dNte rs( wnJG |cg8a tn p8dia snJias tnBdtcdG

### <span id="page-28-0"></span>Home Connect family portal

The Home Connect site provides additional activities for families to choose from to help reinforce and practice critical reading skills with their children. The site is available in both English and Spanish within mCLASS with DIBELS 8th Edition.

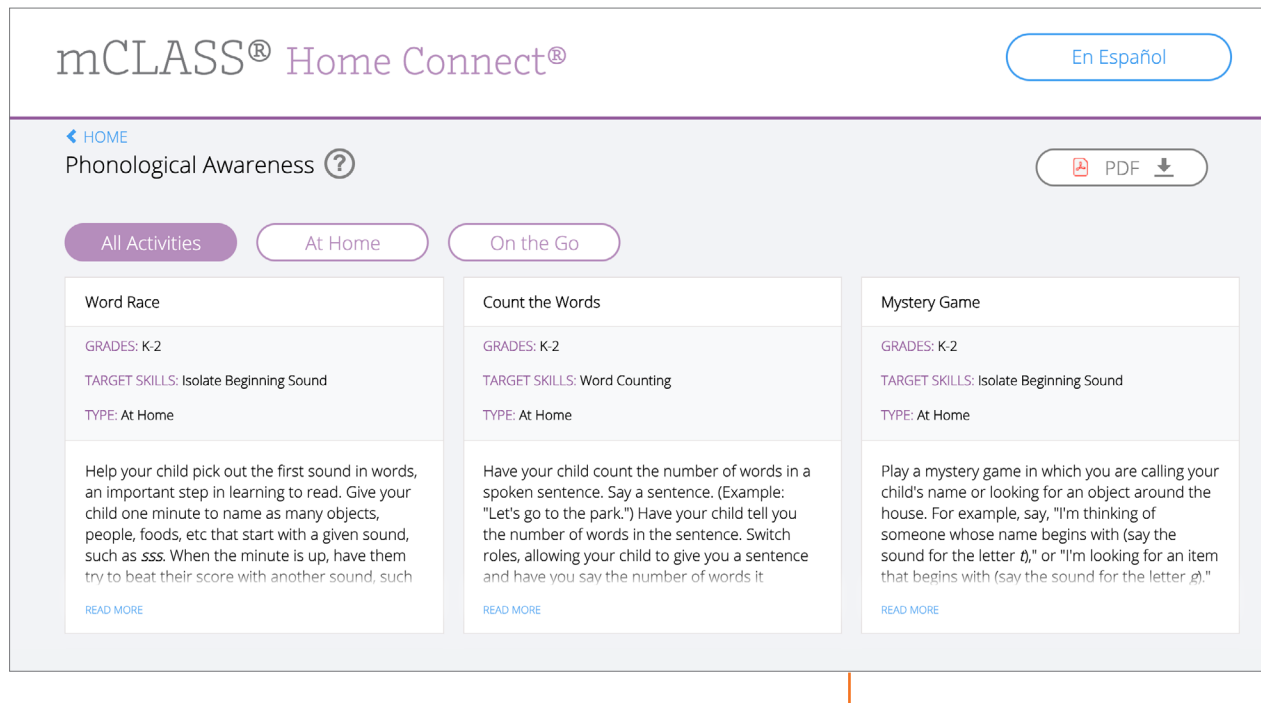

"Where can I find other activities to help my child practice reading skills every day?"

The Home Connect site is a free resource that can be used by any family, regardless of whether you send them Home Connect letters.

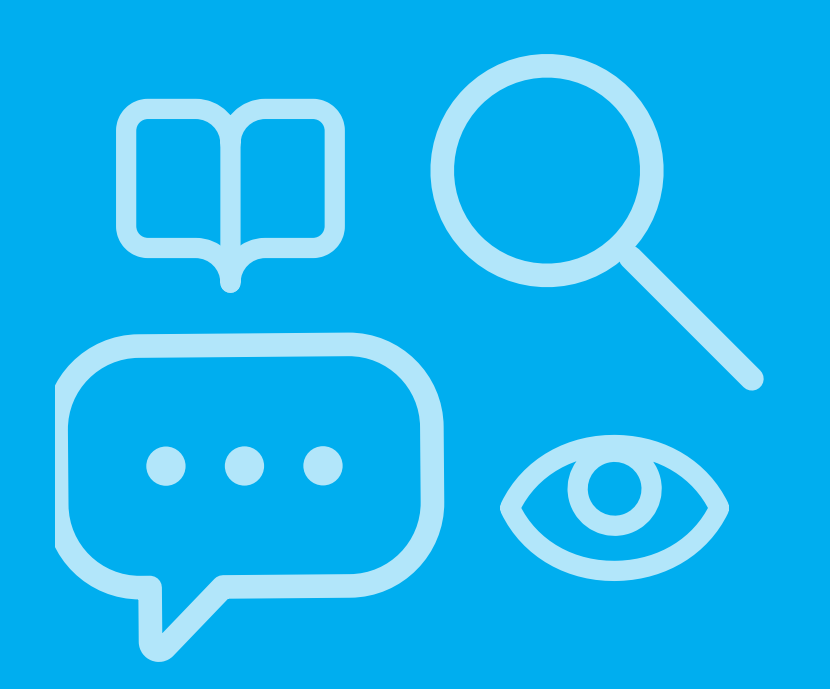

## <span id="page-30-0"></span>School- and district-level reports

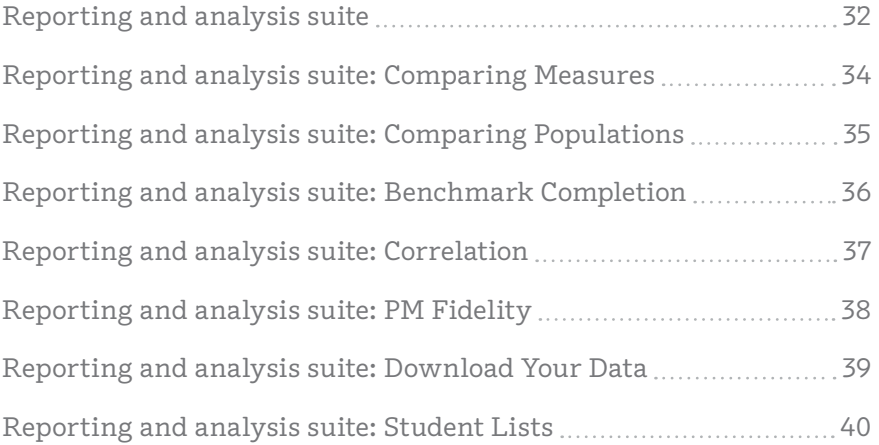

#### <span id="page-31-0"></span>EDUCATOR INSIGHT

"Which districts, schools, or programs need additional resources to support student growth and administration fidelity?"

## Reporting and analysis suite

SCHOOL- AND DISTRICT-LEVEL REPORTS

The reporting and analysis suite presents different views of assessment results to help support school leaders in their day-to-day decisions regarding intervention, instruction, and resource allocation.

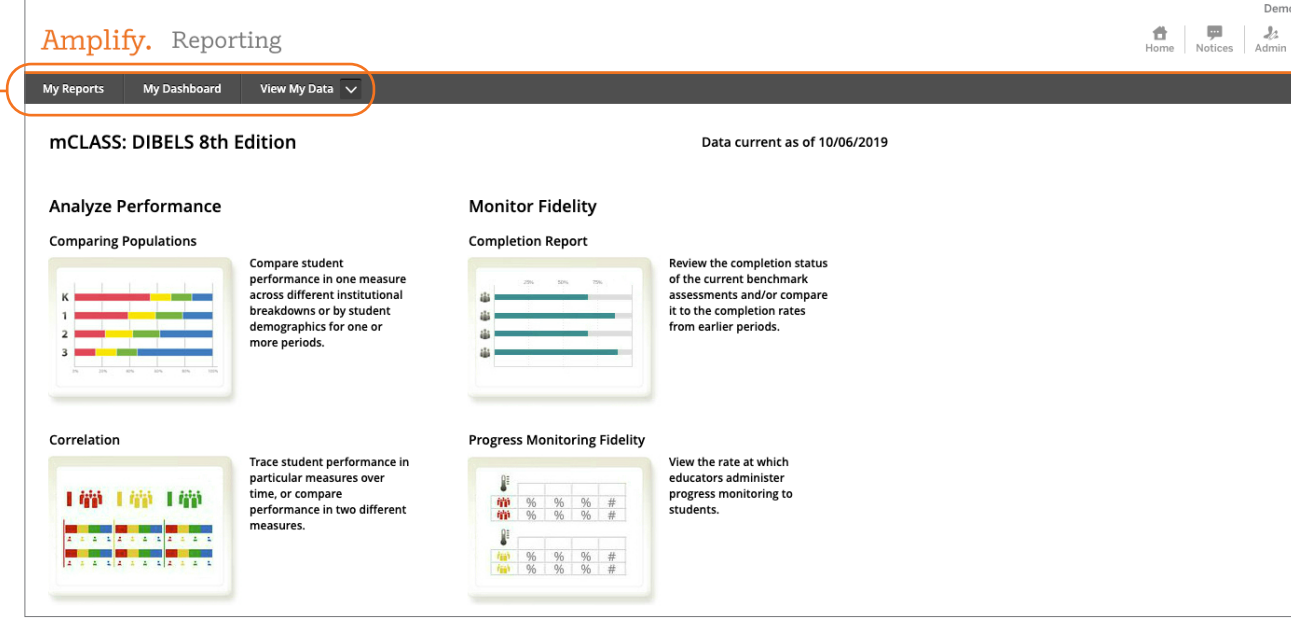

School leaders can use the My Reports feature to create a custom dashboard and save reports for future reference, or view reports sent by colleagues.

School leaders can customize any report to show data based on a particular view, population, time, measure, or student demographic, using a broad range of filters.

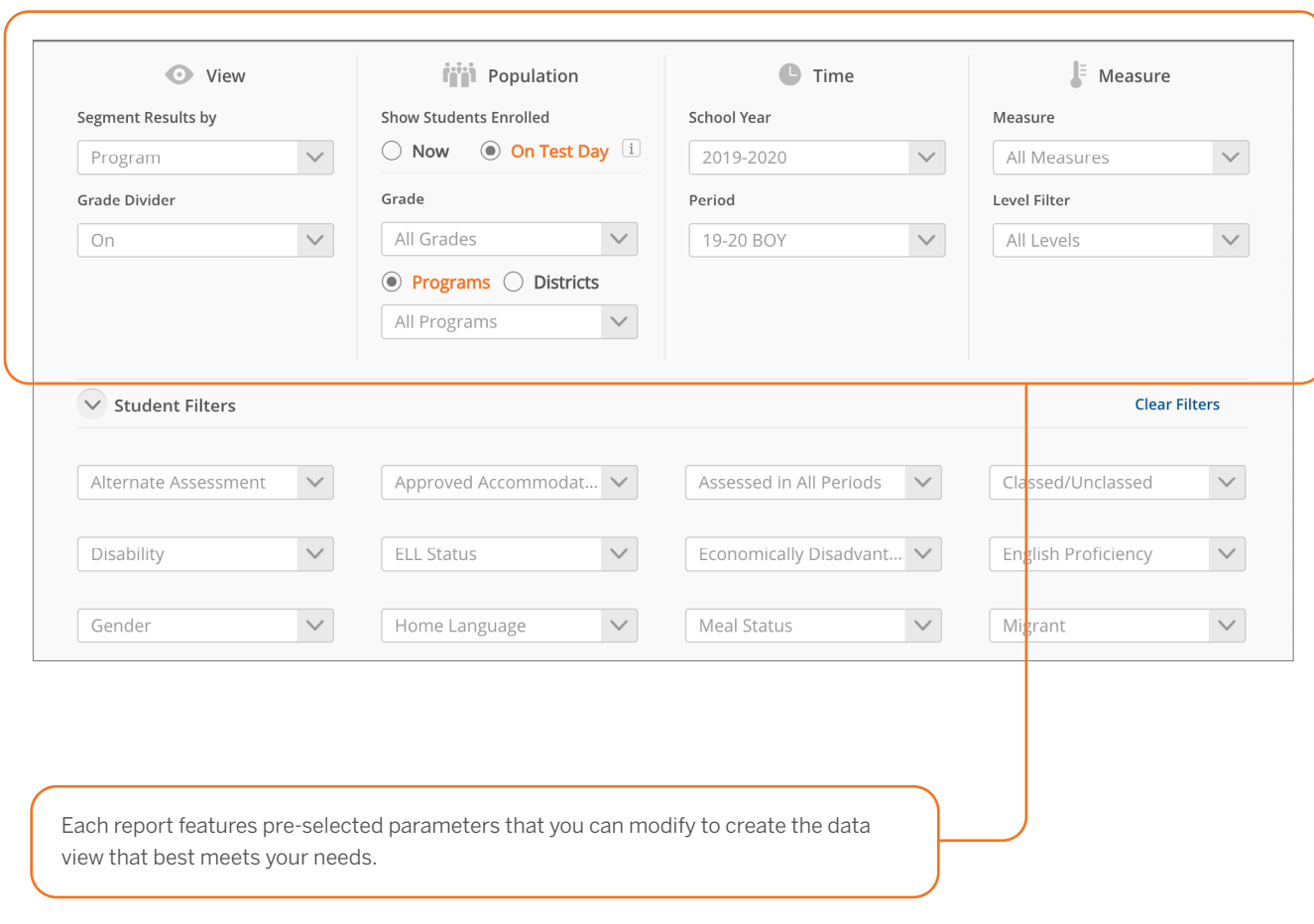

"What are the performance trends among students in a particular district, program, grade, or demographic?"

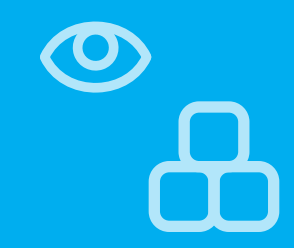

<span id="page-33-0"></span>"What are instructional areas of strength or weakness for an entire district/ school/grade/ class?"

"How have students in a particular district/school/ grade/class progressed in different areas over time?"

SCHOOL- AND DISTRICT-LEVEL REPORTS

## Reporting and analysis suite: Comparing Measures

The Comparing Measures Report analyzes how one group of students performed on multiple assessment measures across one or more time periods. Instructional leaders can see the number or percentage of students who achieved a specific performance level or goal on each measure.

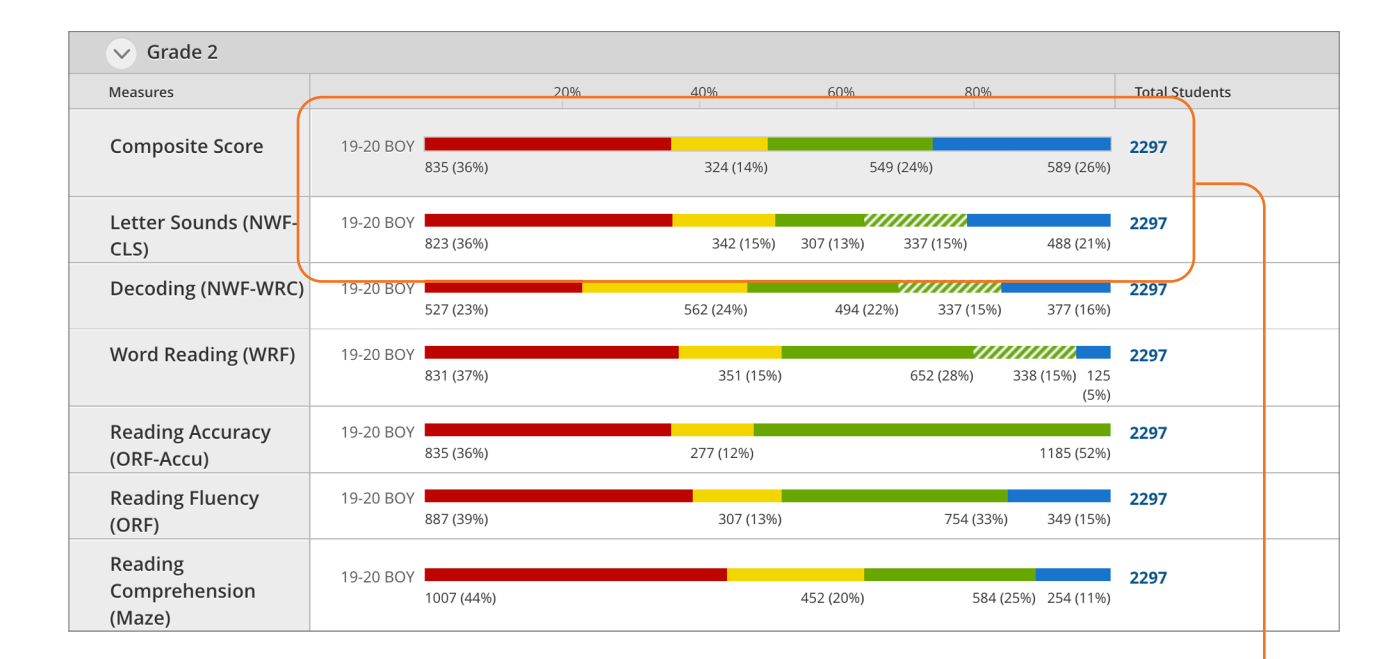

Clicking any bar segment shows the students who comprise that benchmark performance level.

34 | mCLASS

## <span id="page-34-0"></span>Reporting and analysis suite: Comparing Populations

The Comparing Populations Report helps school leaders analyze assessment results for different student populations, such as students in different schools, grades, or demographic categories.

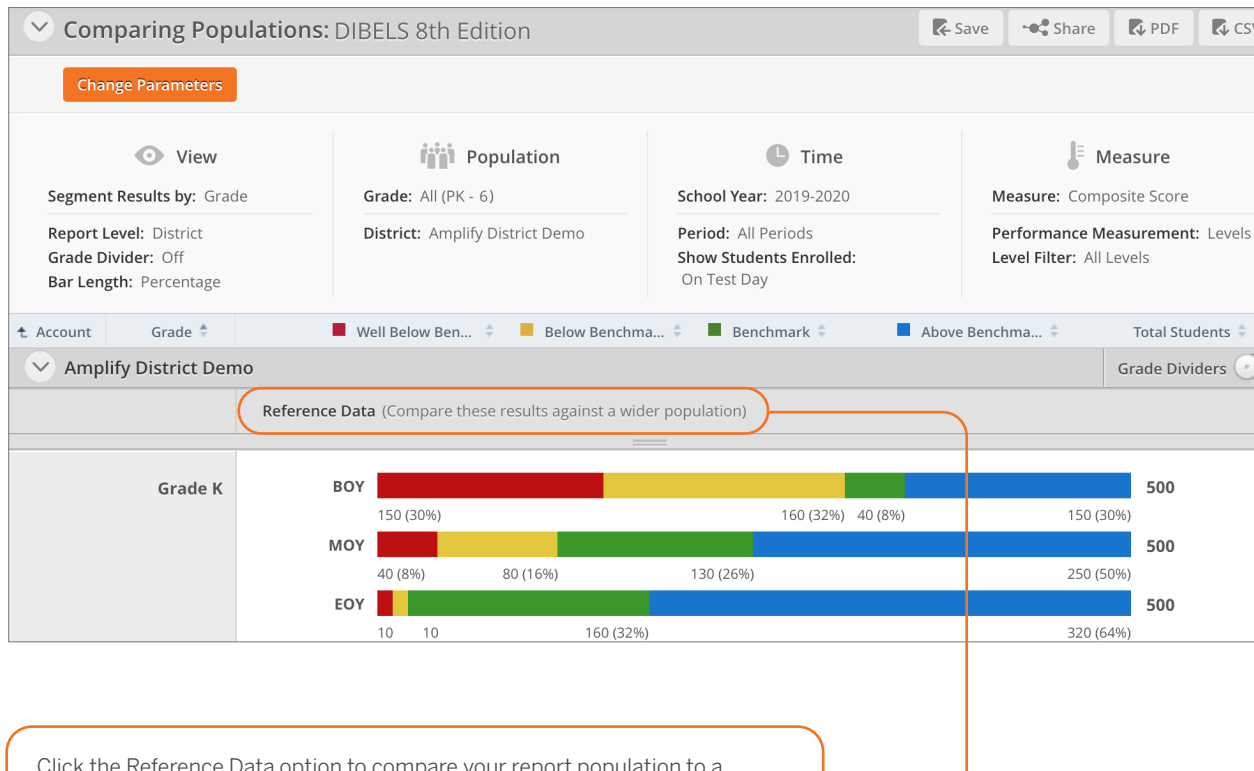

"How have different populations changed over time?"

 $\mathbf{\omega}$ 

Click the Reference Data option to compare your report population to a broader subsection of the population or to the complete population, such as a single district, or all districts across the state.

<span id="page-35-0"></span>"Where should resources be focused to ensure the timely completion of required assessments?"

#### SCHOOL- AND DISTRICT-LEVEL REPORTS

### Reporting and analysis suite: Benchmark Completion

School leaders can use the Benchmark Completion Report to track the number of students who have completed the beginning-, middle-, or end-of-year benchmark assessment.

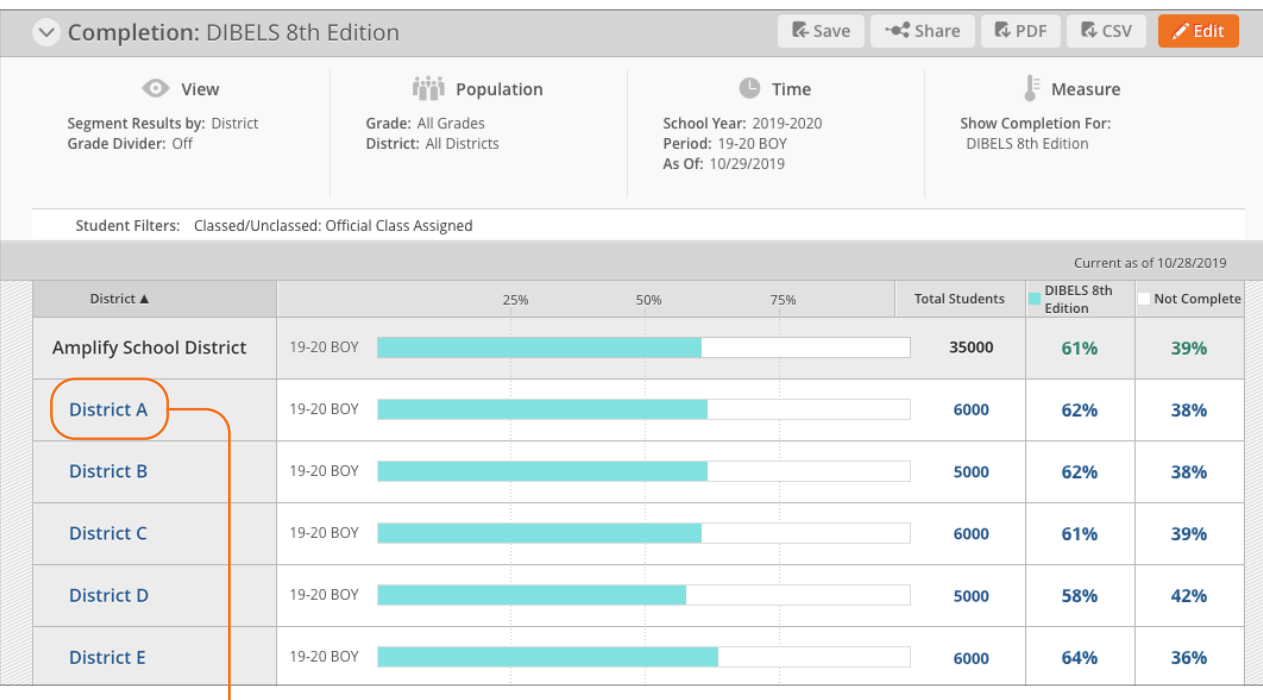

Drill down to view the same data one level down in the institutional hierarchy by clicking the municipality, district, school, or teacher label in the population column.

### <span id="page-36-0"></span>Reporting and analysis suite: Correlation

The Correlation Report helps school leaders track student performance over time on a specific measure, or compare student performance on two different measures.

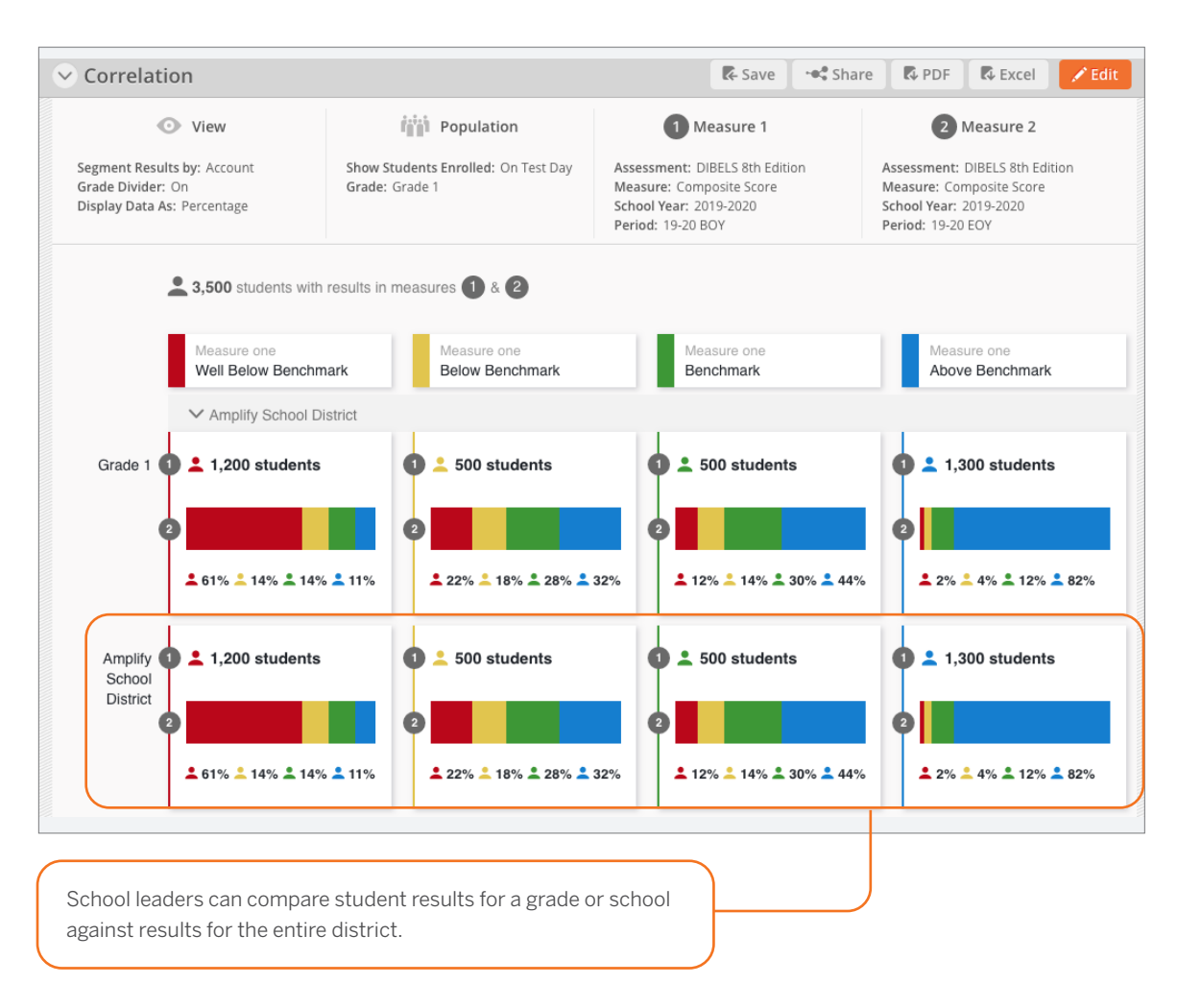

"How effective have institutions and teachers been at moving students among performance levels?"

<span id="page-37-0"></span>"Have all of my students who require progressmonitoring been assessed?" SCHOOL- AND DISTRICT-LEVEL REPORTS

### Reporting and analysis suite: PM Fidelity

School leaders can use the PM (Progress-monitoring) Fidelity Report to quickly determine if students are being progress monitored with the appropriate frequency.

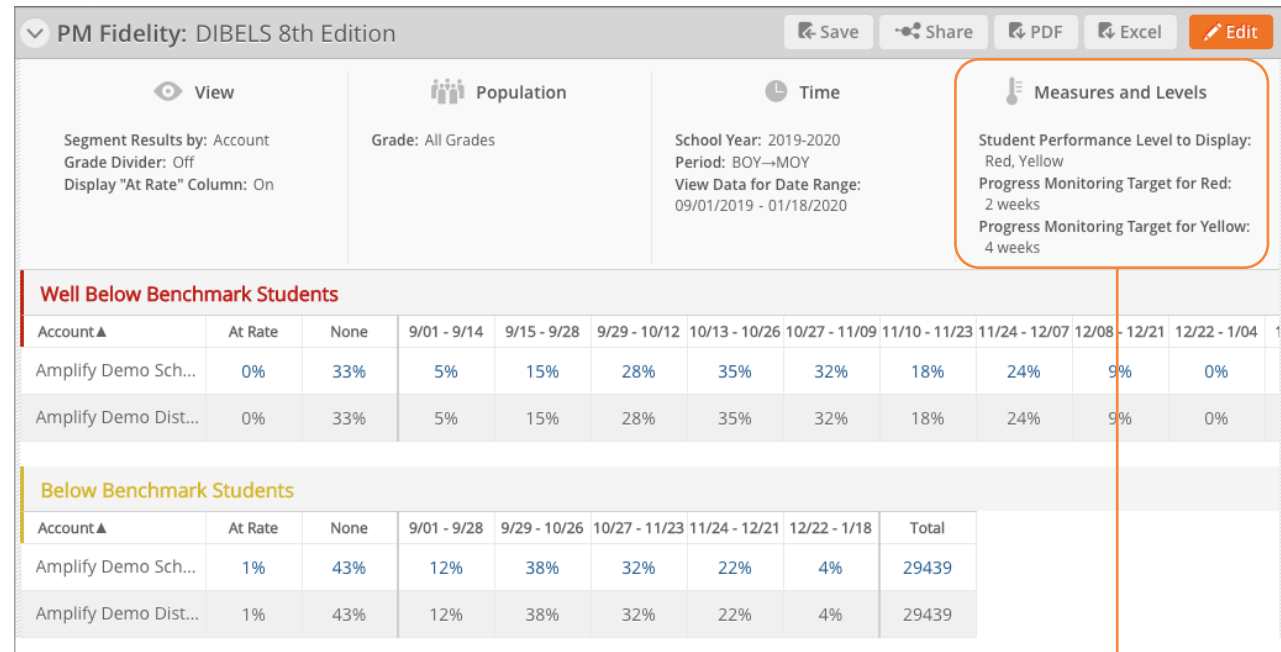

Reports can be filtered based on the

number of weeks between assessments.

38 | mCLASS

### <span id="page-38-0"></span>Reporting and analysis suite: Download Your Data

The Download Your Data Reports help school leaders flexibly analyze assessment data across all districts and programs by exporting student records into a CSV file, which can be uploaded directly into student information systems.

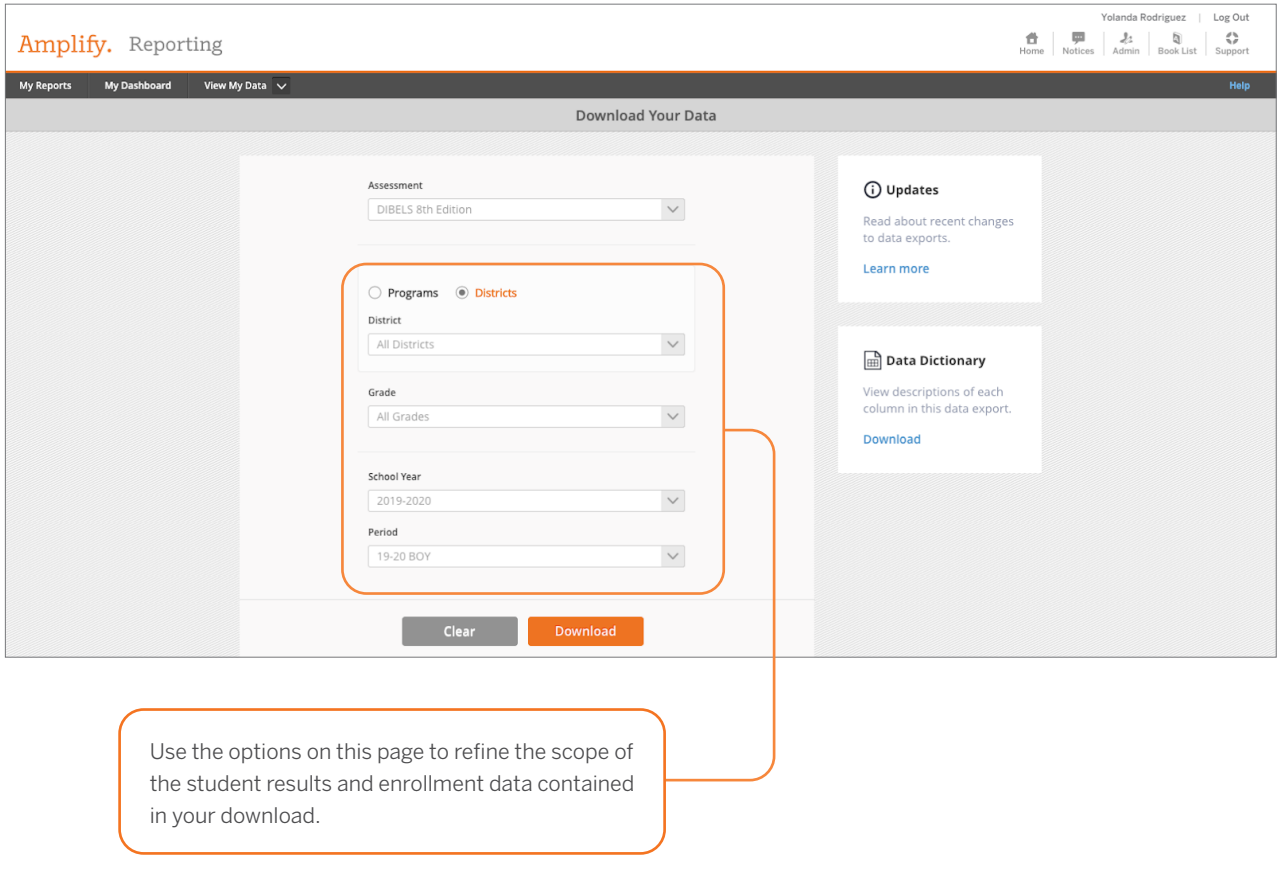

"Which districts have met statewide requirements for student growth?"

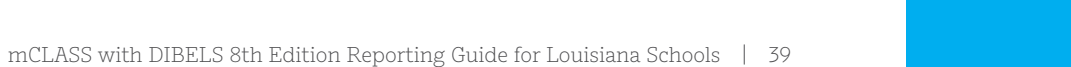

<span id="page-39-0"></span>"Which strengths and skill deficits do students with a similar performance level have in common?"

#### SCHOOL- AND DISTRICT-LEVEL REPORTS

#### Reporting and analysis suite: Student Lists

Clicking a bar segment, number, or total within a report opens the Student List, which displays each of the students along with an overview of the assessment data used to generate the report.

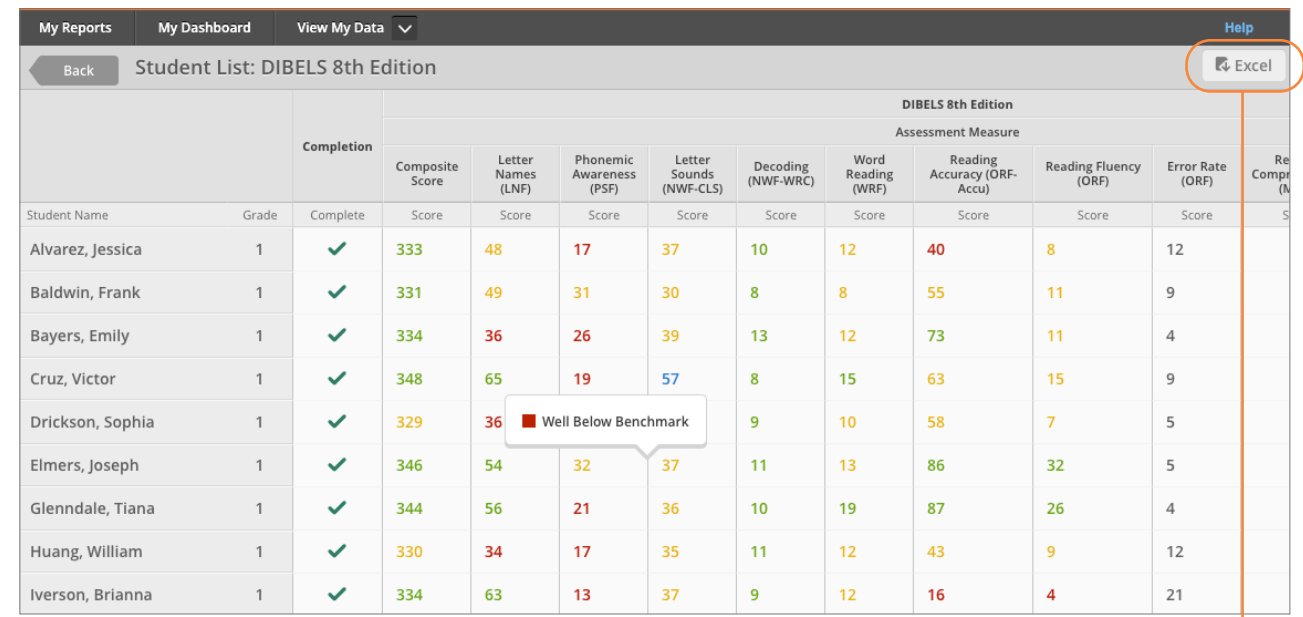

Student List reports can be exported as an Excel spreadsheet to upload into internal data systems.

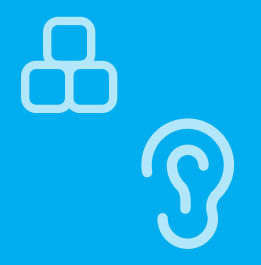

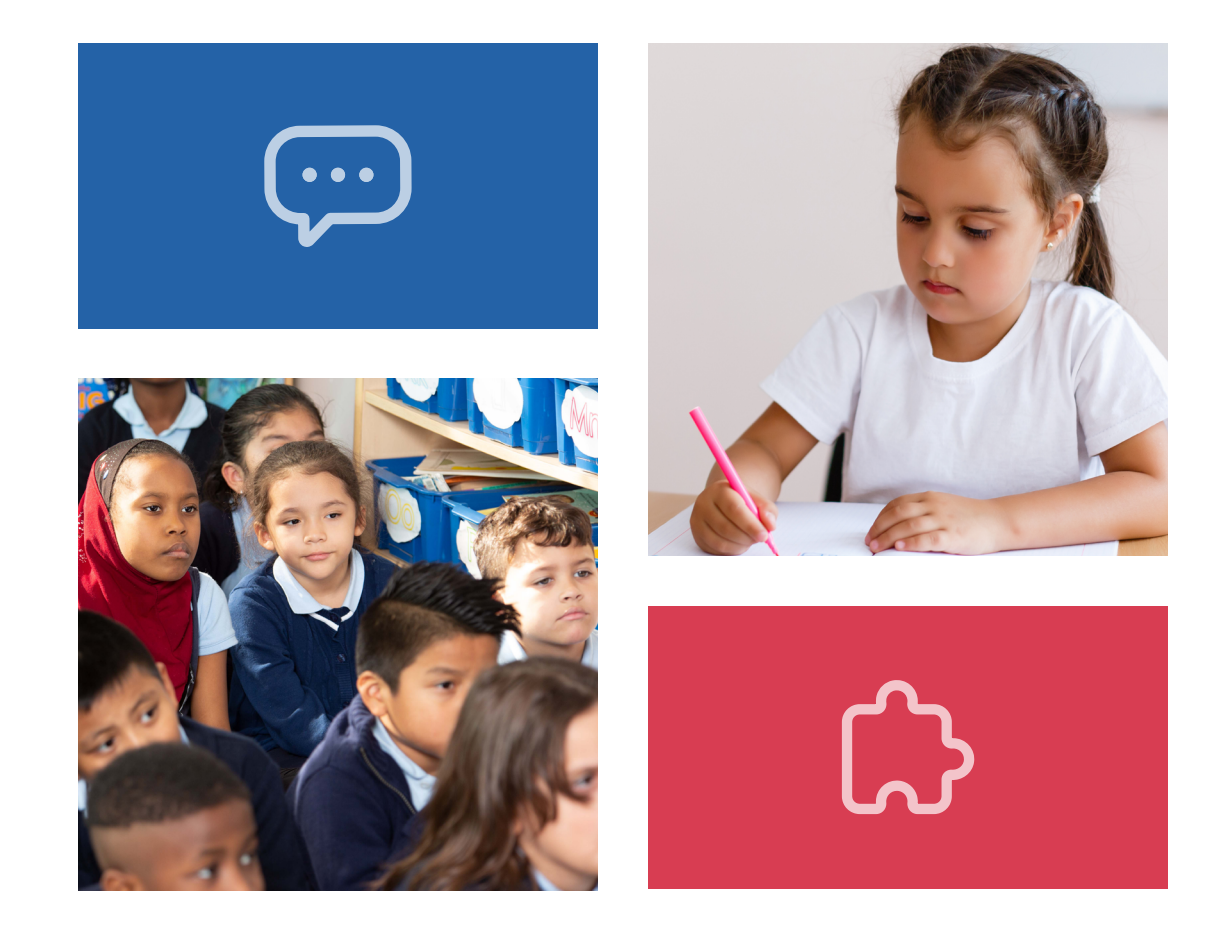

For more information on mCLASS for Louisiana schools, visit [amplify.com/l](http://amplify.com/mclass)ouisiana-mclass.

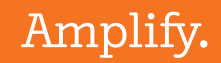

© 2023 Amplify Education, Inc. All trademarks and copyrights

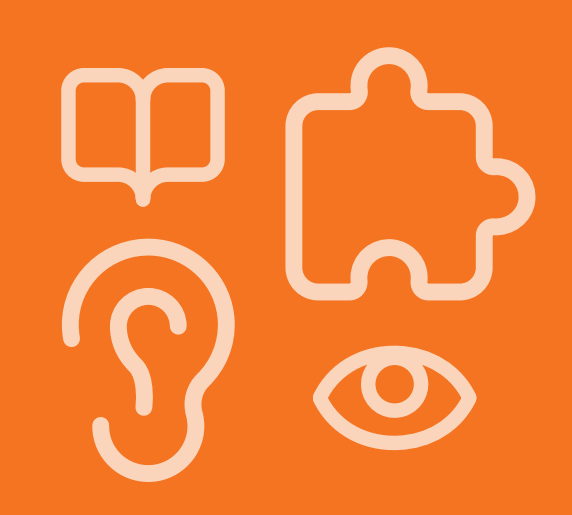